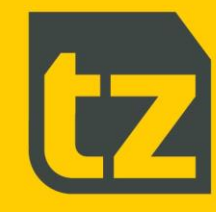

# **TZ Networked Day Lockers Admin Guide**

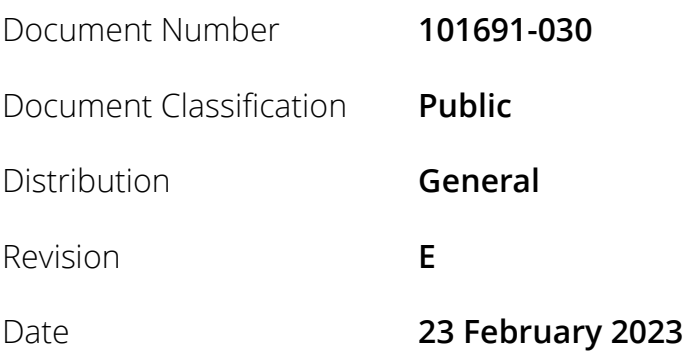

**TZ. Intelligent Control** 

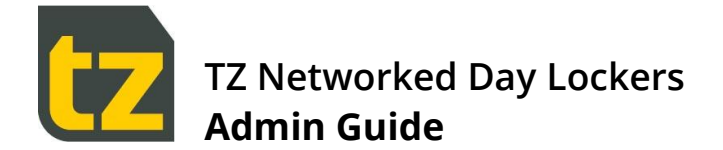

# **Contents**

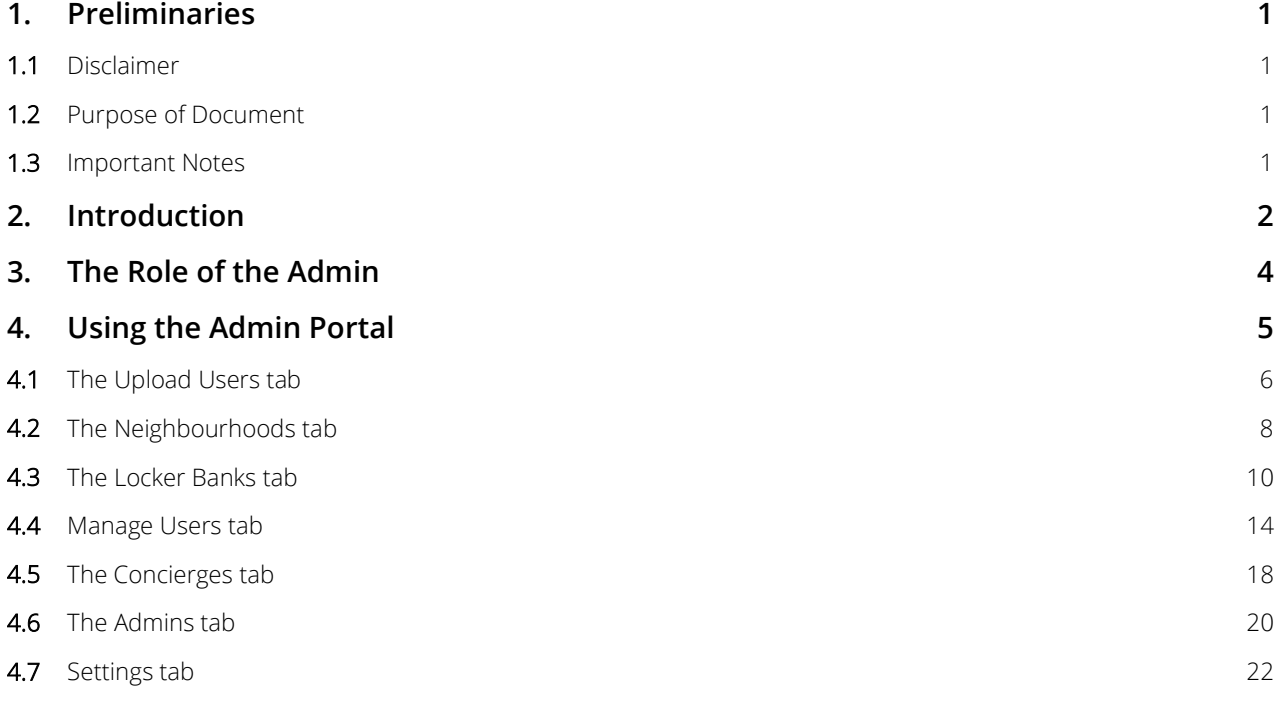

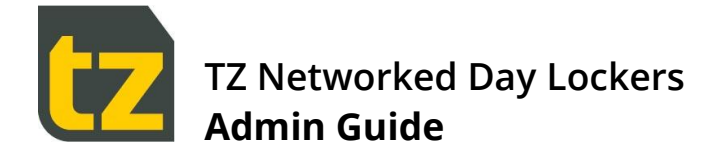

# <span id="page-2-0"></span>**1. Preliminaries**

## <span id="page-2-1"></span>**1.1 Disclaimer**

This Guide is intended to assist customers with the use of their TZ Networked Day Locker System.

Customers acknowledge that these guidelines are not intended to be an exhaustive statement of all relevant user information.

While TZ Limited (TZ) has used all due care and skill to ensure that the information contained in this document is accurate, correct, and current at the time of publication, it does not warrant or represent that the information is free from errors or omissions and does not accept responsibility for any error, omission, or defect in the information.

## <span id="page-2-2"></span>**1.2 Purpose of Document**

This document provides a User Guide for the TZ Networked Day Locker System. Accordingly, this document presents the basic information required to reasonably understand how to use the System as an Administrator.

Notwithstanding the above, this document is not intended to be an exhaustive statement of all relevant data. If any additional information should be required, please contact your local Sales Representative.

## <span id="page-2-3"></span>**1.3 Important Notes**

This document should be used by competent professional personnel with the knowledge, experience, and authorisation to administer the TZ Networked Day Locker System.

The contents of this document may be updated from time to time and therefore please ensure that you are using the current edition of the guide.

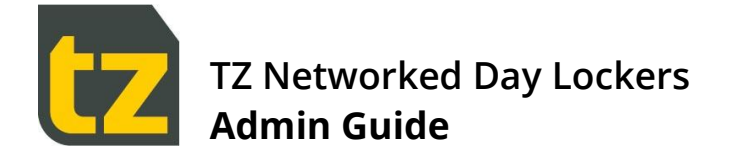

# <span id="page-3-0"></span>**2. Introduction**

This Admin Guide provides information on the usage of the TZ Networked Day Locker System, from the perspective of an Admin.

*This document is a Guide for Admins only. There are separate Guides for Users and Concierges*.

There are two major components to the TZ Networked Day Locker System:

- The Locker Banks themselves, which comprise columns of Lockers, with a touch screen and primary scanner at a  $\overline{\phantom{a}}$ central area, and secondary scanners at various other locations. Locker Banks are typically located in multiple places of an Organisation, grouped into Neighbourhoods. Users can reserve Lockers, then access them by scanning their card or entering their PIN
- A web-based Portal, where Permanent Staff can login and manage their Locker Reservations or change their PIN  $\overline{\mathbf{y}}$

There are four types of people who interact with the System:

- Permanent Staff employees based in a Neighbourhood who can have exclusive use of a Locker within the same  $\overline{\phantom{a}}$ Neighbourhood
- 1. Visitors these may be employees from other Neighbourhoods, or external visitors. Visitors can temporarily reserve a Locker
- Concierges these are Permanent staff members who also have management privileges. They can:  $\overline{\phantom{a}}$ 
	- Manage Reservations on behalf of other Users  $\overline{\phantom{1}}$
	- Manage Shared Lockers  $\overline{\phantom{1}}$
	- Add or Edit Users  $\mathbf{v}$
	- View Reports  $\overline{\mathbf{y}}$
	- Open any Locker at a Locker Bank  $\overline{\mathbf{y}}$
- Remove the contents of a Locker and end its Reservation  $\rightarrow$
- 2. Admins these are special Users who can change the configuration of the System

*Where this document refers to* Users*, it is specifically referring to* Permanent Staff *and* Visitors*.* 

There are five types of Locker Reservation supported by the System:

- Permanent these are created/managed/cancelled only by a Concierge  $\rightarrow$
- 3. Flexible these are created and managed by an employee, and they don't expire.
- Visitor these reservations have an Expiry Date and are intended for temporary use by transient employees or  $\rightarrow$ external visitors.
- 4. Shared these are shared Lockers with an Expiry Date.
- Single Use these are short term Reservations that can be used only once, i.e. for storage while using a gym  $\rightarrow$

*Permanent Staff are restricted to at most one Permanent/Flexible, one Visitor and one Single Use Reservation in the System at any time. Permanent Staff can have multiple shared reservations.*

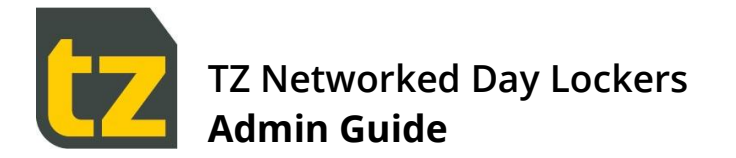

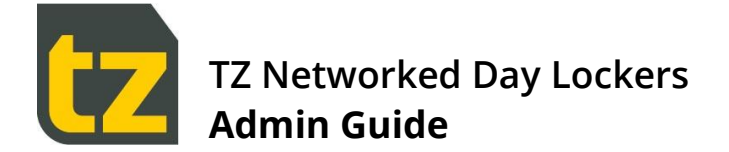

# <span id="page-5-0"></span>**3. The Role of the Admin**

Admins are staff who are responsible for configuration of the TZ Networked Day Lockers system. They can:

- Edit Locker Bank details and settings  $\bar{\mathbf{y}}$
- Manage Users  $\overline{\phantom{1}}$
- Bulk upload Users, and optionally pre-allocate Lockers to Users  $\rightarrow$
- Setup Neighbourhoods, Concierges, or other Admins  $\rightarrow$
- $\ddot{\phantom{1}}$ Manage settings such as email settings, templates, and distribution lists
- An alert is sent to Admin by email if a Locker forced open (unauthorised/ unexpected). This is also added to  $\rightarrow$ system event report.

All the above configuration is accomplished through the Admin Portal, as described in Section [4.](#page-6-0)

Admins are NOT involved with day-to-day activities within the TZ Networked Day Locker System. This is the responsibility of the Concierges.

Note that responsibility for the setup and maintenance of the Locker Banks or the System itself is with the TZ installation and maintenance team, who also have Admin privileges.

*Note that there are some configuration tasks that are outside the scope of the Admin Portal. These include:*

- Adding Locker Banks to the System  $\overline{\phantom{1}}$
- Configuring the Lockers available at a Locker Bank  $\rightarrow$

*Any changes in these areas can only be performed by a member of the TZ installation and maintenance team.*

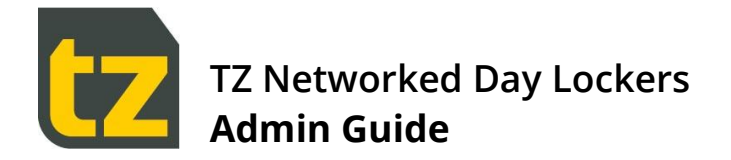

# <span id="page-6-0"></span>**4. Using the Admin Portal**

The Admin Portal is designed to be accessed from anywhere within a defined network via a web browser. Prior to first use, TZ staff will setup the Admin Portal and any Admin accounts.

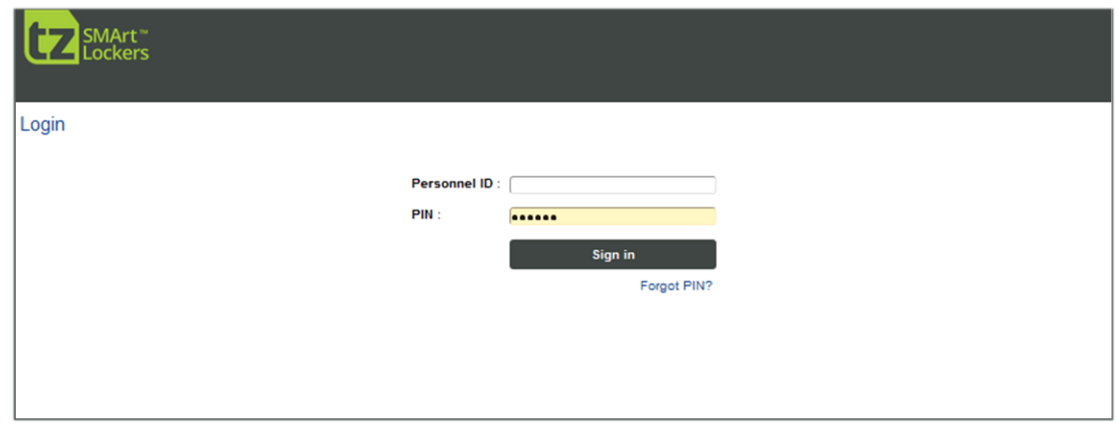

*Figure 1: Login Screen*

*Note that the Employee Self-Service Portal is a web-based application. Please be aware that the browser experience may vary across different browsers. For best results, please always use the latest version of Chrome or Firefox only.*

To login, enter the Personnel ID and PIN of an Admin (or if AD authentication is enabled, enter the AD username and AD password of an Admin) then press the *Sign in* button.

*Unlike other Users, it is not possible to have an Admin account PIN reset via the Forgot PIN? link below the Sign In button. If you have forgotten the Admin PIN, please contact a member of the TZ installation and maintenance team..*

Upon successful login with Admin credentials, the first tab of the Admin Portal will be presented.

The following subsections describe the capabilities of each tab.

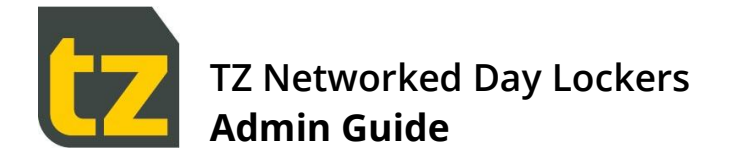

## <span id="page-7-0"></span>**4.1 The Upload Users tab**

The Upload Users tab allows Users to be bulk imported from a .csv (comma separated values) file. These Users can optionally have Lockers pre-allocated to them if their Neighbourhood is specified. Only Users who have a Neighbourhood specified can have Lockers pre-allocated.

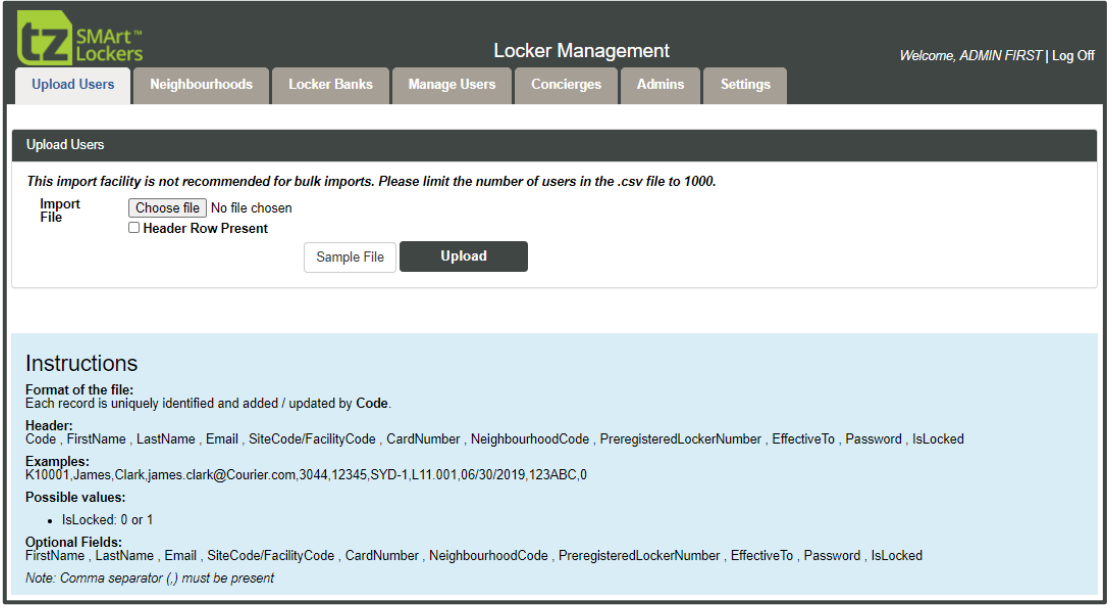

*Figure 2: Upload Users screen*

A sample upload .csv file can be obtained by pressing the *Sample File* button.

The fields that can be included in the .csv file are:

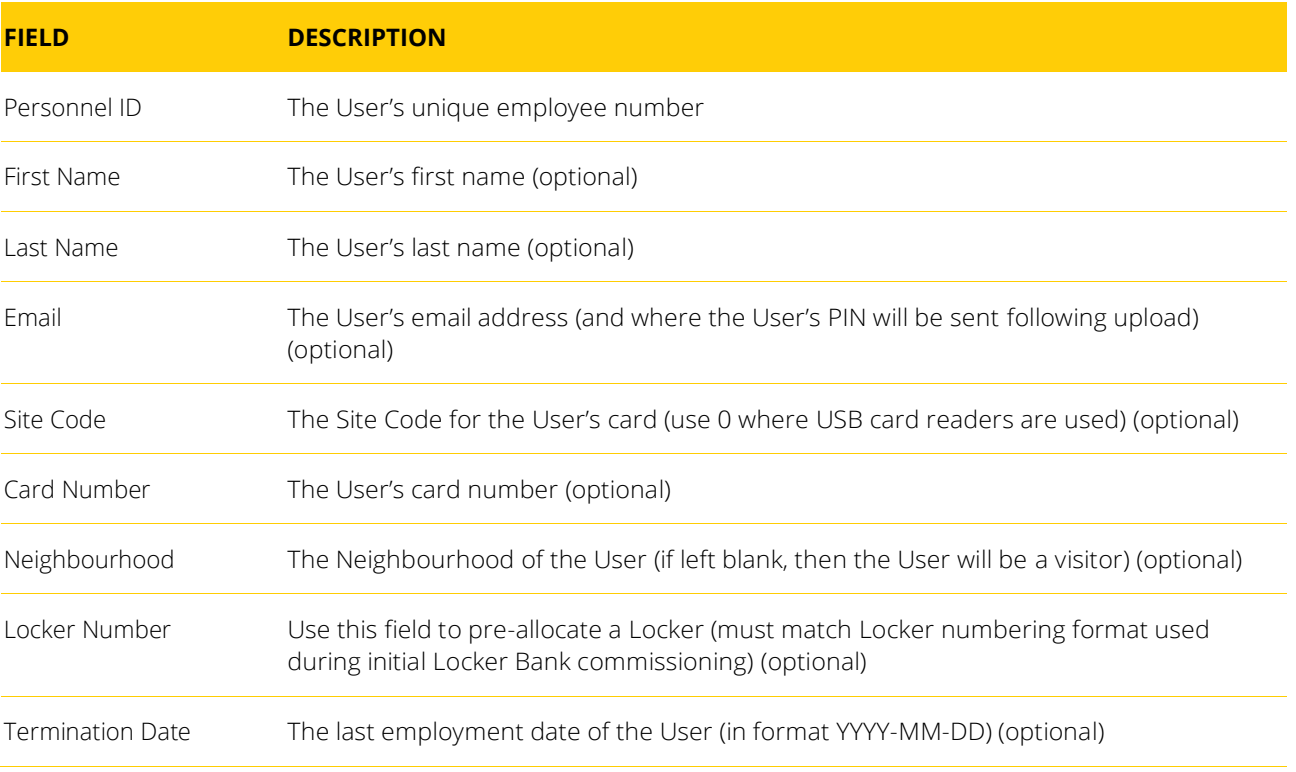

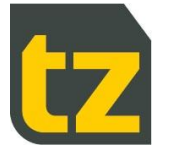

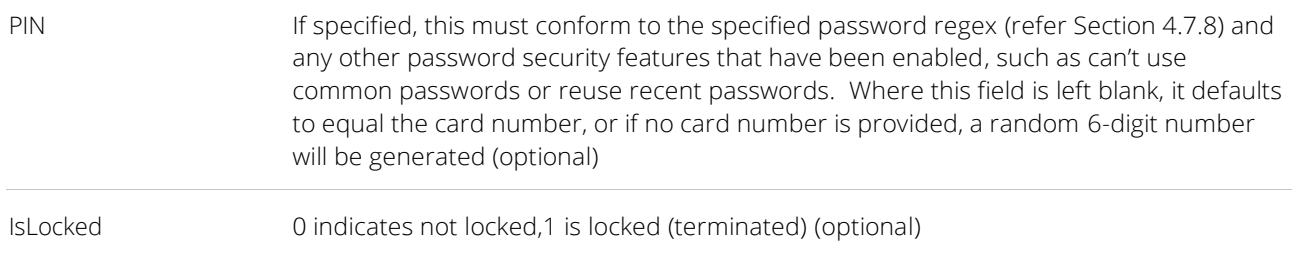

For the optional fields, commas must still be included to delimit the fields. An example of a .csv file is:

- $\rightarrow$ 1001363,John,Smith,js@tz.net
- 1001364,Mary,Lee,mary@tz.net,,,ADL,,2015-06-30  $\overline{\phantom{1}}$
- 1001365,Bob,Dobson,bd@tz.net,64560,33333,PAR,D08.001,  $\overline{\phantom{a}}$
- 1001366,Jane,Mah,jane@tz.net,64560,44444,PAR,D08.002,2015-09-30,123456  $\rightarrow$

*Don't use Microsoft Excel to work with .csv files. Use a text editor such as Notepad, as Excel will often change the format of the file automatically in ways that stop the Upload function working correctly.*

*Prior to upload, please ensure that the email system has already been setup and an email template for User creation has been configured which includes all desired details, such as the Locker number, PIN and URL for the Employee Portal.*

*Prior to upload, please ensure that all the Locker Banks are online, to avoid Users trying to access their pre-allocated Lockers before the Locker Bank has been updated (Locker reservations made offline only take effect once the Locker Bank comes online)*

When ready to Upload:

- Press the *Choose file* button and browse to the desired .csv file  $\rightarrow$
- Optionally tick *Header Row Present* if such initial row exists in your csv file  $\rightarrow$
- Press the *Upload* button  $\overline{\phantom{1}}$

If there is a formatting problem with the .csv file, a message will be displayed stating that the Uploaded File is not in the correct format and the whole file will be rejected. Check the file and correct as necessary before trying again.

If successful, the file contents will be processed immediately. Account creation emails will be sent to new Users to inform them of their PIN. An email will also be sent to the address configured for Import Data notifications on the User Import Settings screen, that reports the results of the import such as how many succeeded and failed.

*If a Personnel ID already exists in the System, then the User details will be overwritten with those from the .csv file. If a Locker is pre-allocated, then the Reservation for any previous Locker will be converted to a Visitor Reservation.*

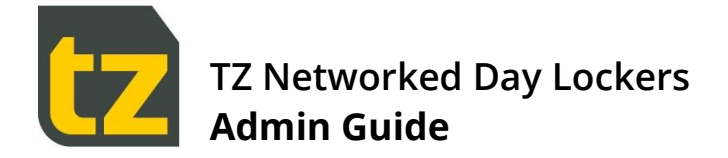

## <span id="page-9-0"></span>**4.2 The Neighbourhoods tab**

This tab lists the Neighbourhoods available to the System. Locker Banks and Concierges are associated to Neighbourhoods.

To create a new Neighbourhood, click the *Create New* link at the top left of the screen. To edit the details for a Neighbourhood, select the *Edit* link in the rightmost column for that Neighbourhood.

When Azure AD integration is enabled, there will also be an *Advanced* link visible for each Neighbourhood.

| SMArt <sup>"</sup><br>Lockers<br><b>Upload Users</b> | Neighbourhoods | <b>Locker Banks</b> | <b>Manage Users</b> | Locker Management<br><b>Concierges</b> | <b>Admins</b> | <b>Settings</b> | Welcome, ADMIN FIRST   Log Off |  |  |
|------------------------------------------------------|----------------|---------------------|---------------------|----------------------------------------|---------------|-----------------|--------------------------------|--|--|
| Neighbourhoods                                       |                |                     |                     |                                        |               |                 |                                |  |  |
| <b>Create New</b>                                    |                |                     |                     |                                        |               |                 |                                |  |  |
| Code                                                 | <b>Name</b>    |                     |                     | <b>Description</b>                     |               |                 |                                |  |  |
| <b>B1</b>                                            | <b>B1</b>      |                     | <b>Building</b>     |                                        |               |                 | Edit                           |  |  |
| <b>B2</b>                                            | <b>B2</b>      |                     | Building2           |                                        |               |                 | Edit                           |  |  |
| <b>B3</b>                                            | <b>B3</b>      |                     | Building3           |                                        |               |                 | Edit                           |  |  |
|                                                      |                |                     |                     |                                        |               |                 |                                |  |  |
|                                                      |                |                     |                     |                                        |               |                 |                                |  |  |

*Figure 3: The Neighbourhoods screen*

#### **4.2.1 Add / Edit Neighbourhood**

This screen allows adding/editing of code, name and description fields with a Save button. The code is used internally and displayed where space is a premium, otherwise the name is used instead to refer to the Neighbourhood. The description is not used outside this screen.

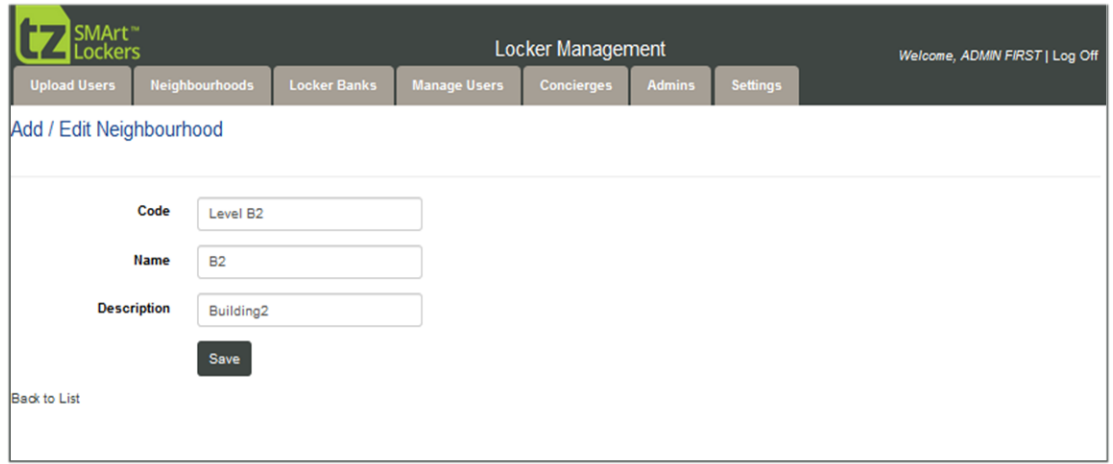

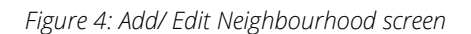

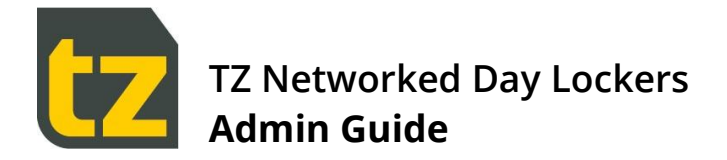

## **4.2.2 Add/ Edit Neighbourhood AD mapping**

If you have enabled Azure AD integration, then selecting the *Advanced* link for a Neighbourhood will display the following screen:

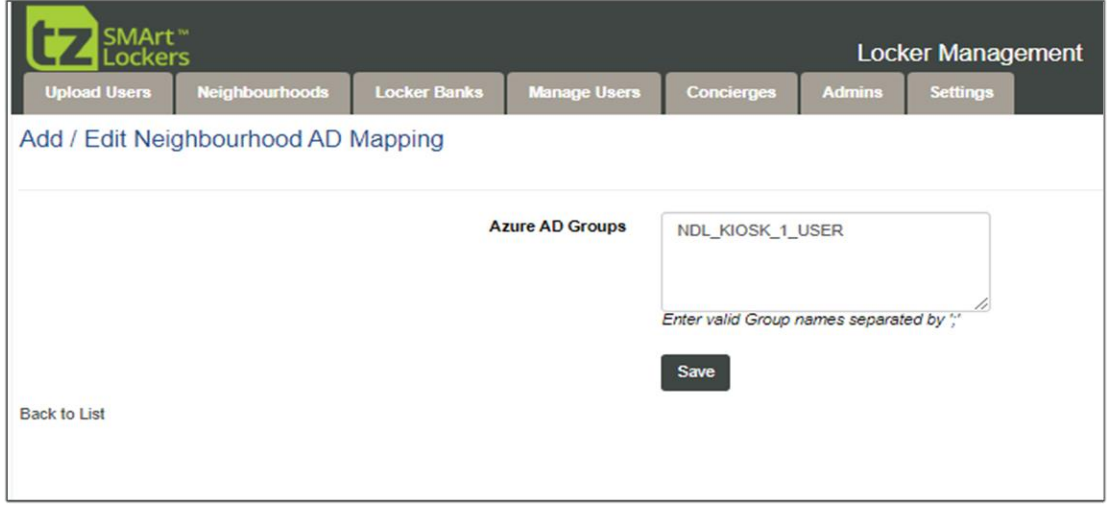

Figure 5: Add/ Edit Neighbourhood AD mapping screen

This screen allows you to define the Azure AD group to Neighbourhood mapping. As Users are pushed or pulled from Azure, they will be assigned to the Neighbourhood corresponding to their Azure group mapping.

*As Users are assigned to one Neighbourhood only within the System, this means they must similarly also belong to one Azure AD group only too*.

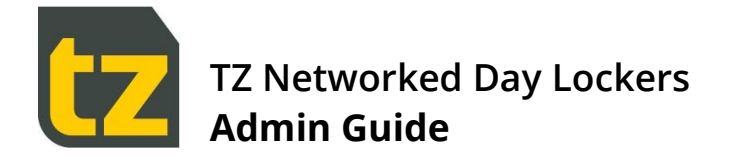

## <span id="page-11-0"></span>**4.3 The Locker Banks tab**

This tab lists the Locker Banks available to the System. Locker Banks are added to this list when they are first setup by a member of the TZ installation and maintenance Team.

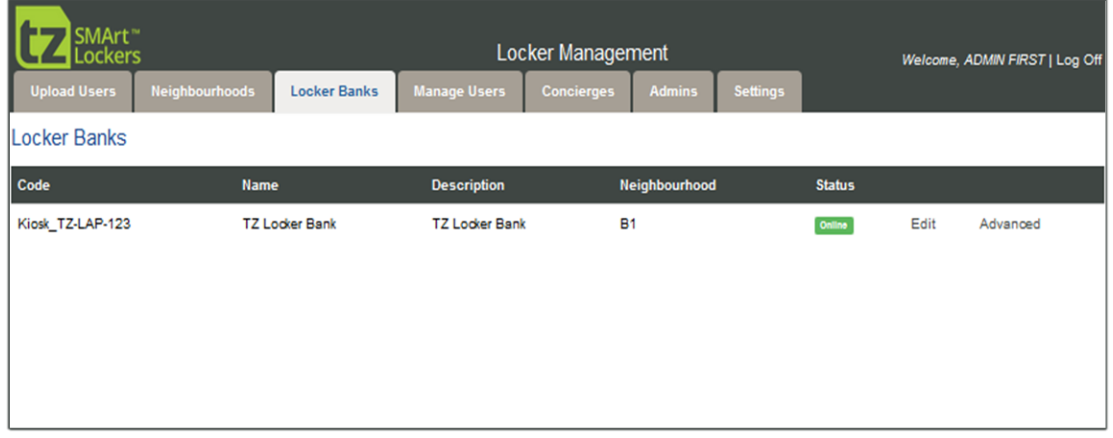

*Figure 6: The Locker Banks screen*

To edit the details for a Locker Bank, select the *Edit* link in the second last column for that Locker Bank. To edit advanced Kiosk settings, select the *Advanced* link in the rightmost column for that Locker Bank.

#### **4.3.1 Edit Locker Bank**

This screen allows editing of Locker Bank details such as the Name and Neighbourhood with a Save button.

Kiosk code is used internally and displayed where space is a premium, otherwise the name is used instead to refer to the Locker Bank. The description is displayed on the Kiosk when a User is welcomed following card scan or manual login, while the address is only shown on the Concierge home screen of the Kiosk

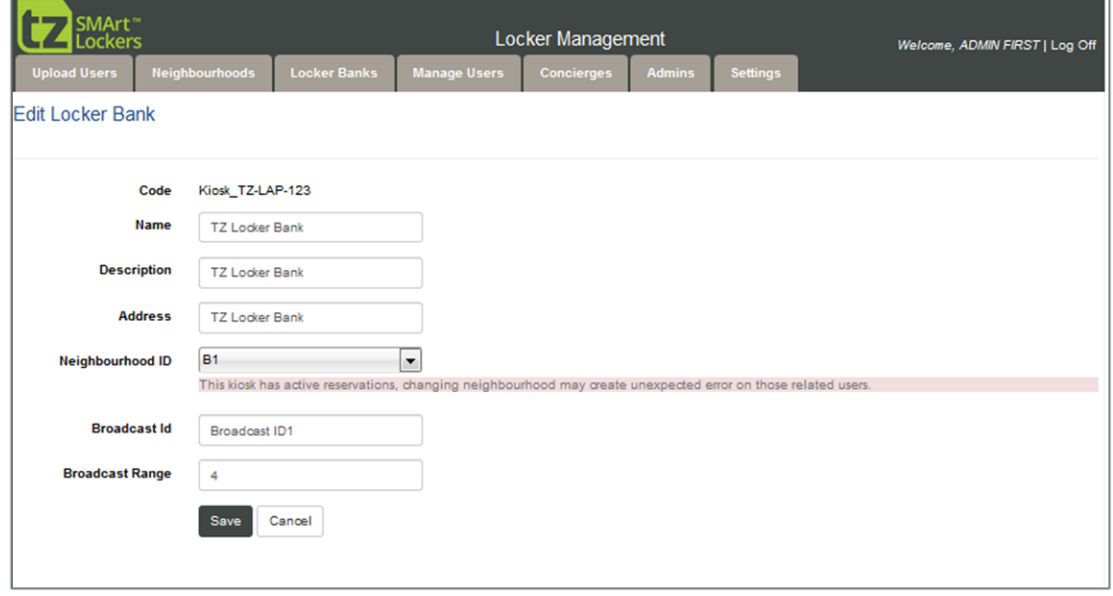

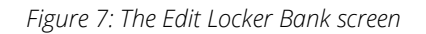

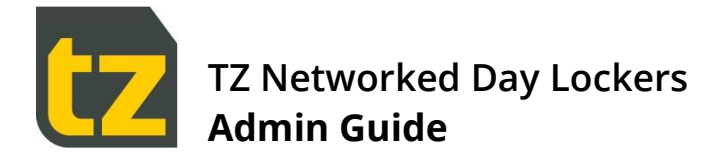

## **4.3.2 Edit Advanced Kiosk Settings**

This screen allows editing of advanced Kiosk settings, per Locker Bank.

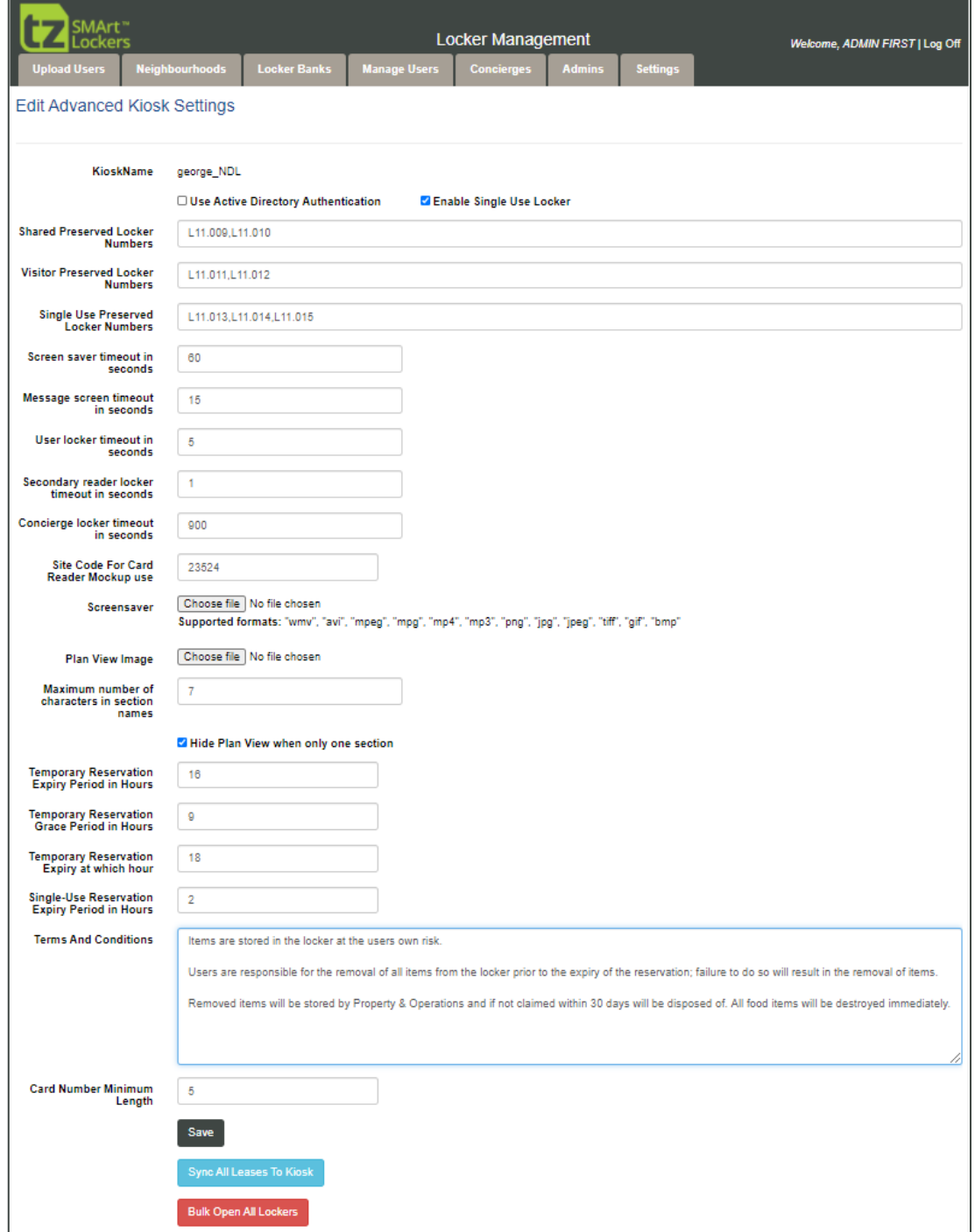

*Figure 8: Edit Advanced Kiosk Settings screen*

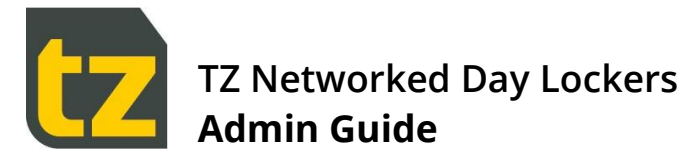

The following table summarises the settings that can be changed on this screen:

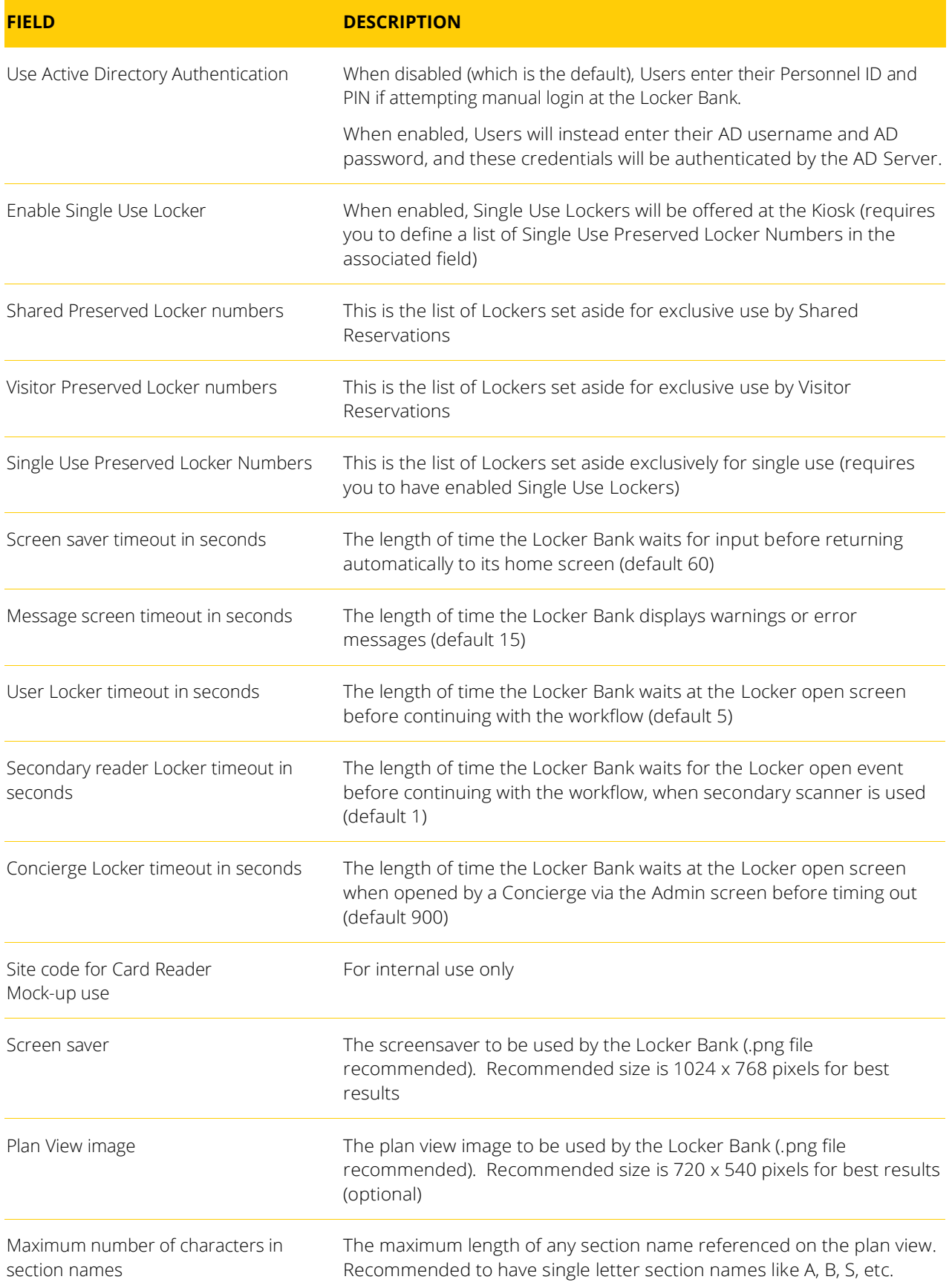

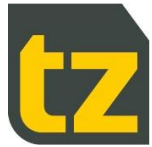

# **TZ Networked Day Lockers Admin Guide**

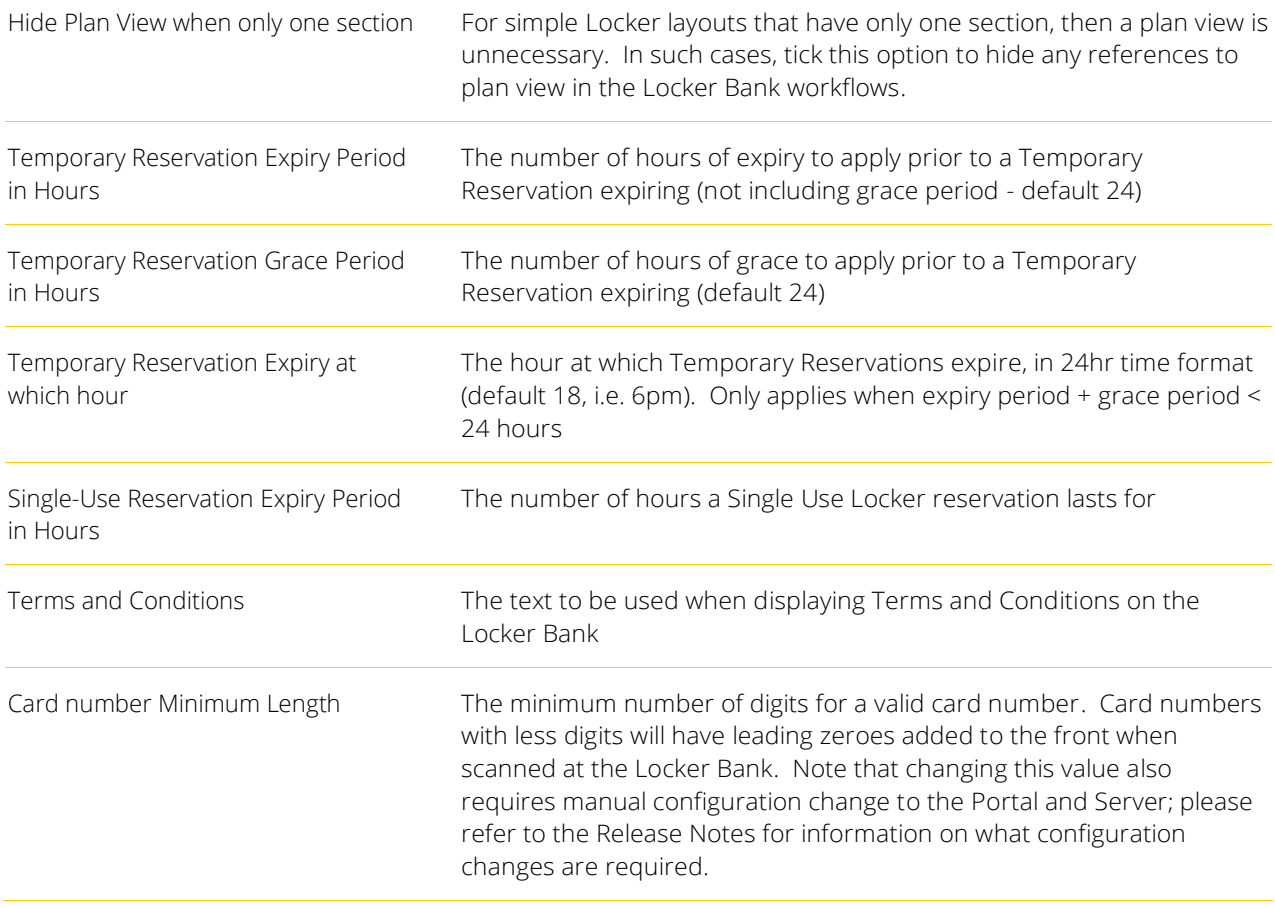

To change any of these settings:

- > Edit the associated text field.
- Press the *Save* button to immediately update the value

*If enabling User Active Directory Authentication, then you must also have set the appropriate Active Directory settings and tested to ensure that the connection to the AD Server is operational; please refer to Section 4.7.6.*

*Also, AD authentication can only succeed when the Locker Banks can communicate with the AD Server. If there is some network or other issue preventing this, the User will not be able to login to the Locker Bank using the manual method.*

There are also two other functions available on this screen:

- Sync all Leases to Kiosk This feature is meant only to be used in emergency circumstances, such as if a Locker  $\rightarrow$ Bank has been replaced and all leases pertaining to the Locker Bank need to be restored to it. During normal operation, leases are always automatically synced to the Locker Bank whenever it is online
- Bulk Open All Lockers Another feature meant only to be used in emergency circumstances.  $\rightarrow$

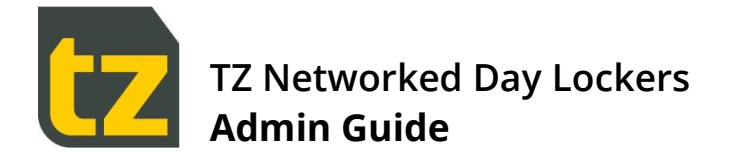

## <span id="page-15-0"></span>**4.4 Manage Users tab**

The Manage Users tab provides User Management features, including the update of User details, Cards, and Neighbourhoods (except those Users that have been converted to Concierges, which are managed via the Concierges tab).

To locate a User (who is not a Concierge), set the filter criteria, then press the *Search* button to see the Users that fit the criteria. Filter criteria available are:

- the Personnel ID of a User  $\overline{\mathbf{v}}$
- the name of a User (case insensitive, first few letters of last name)  $\rightarrow$
- the Card Number of a User  $\overline{\mathbf{v}}$

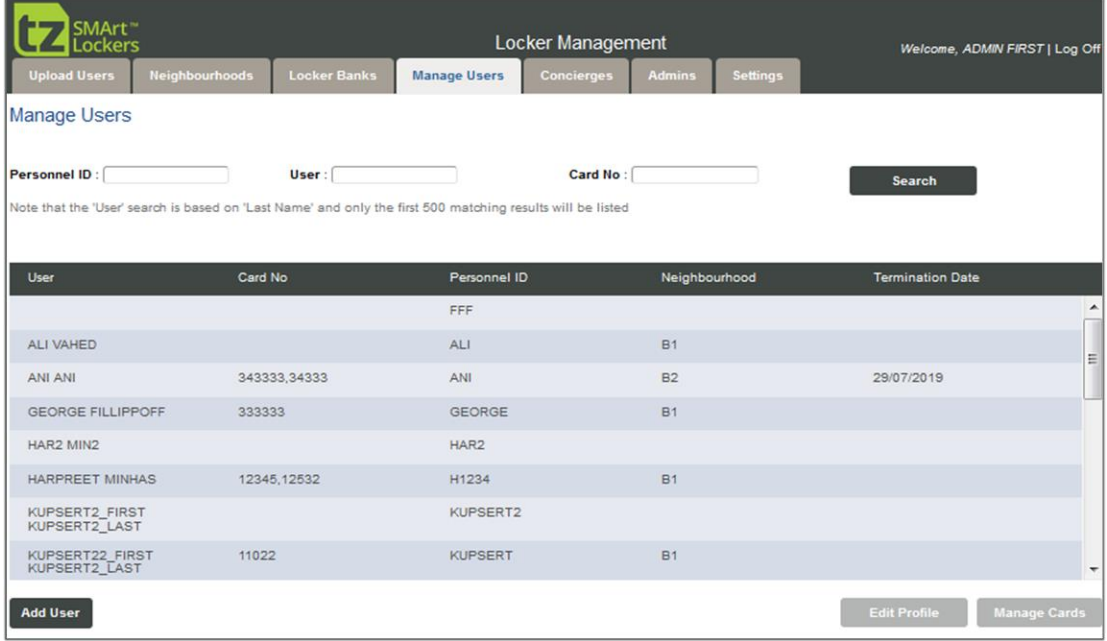

*Figure 9: The Manage Users screen*

To create a new User, click the *Add User* button at the bottom left of the screen.

*If the System has been configured to import Users automatically from external systems, then DO NOT add such Users manually via the Add User button, but instead have then added via the external system, then wait until they are imported. The only exception is if you are adding Visitors from outside the organisation.*

To edit an existing User, click somewhere in their row, then press the *Edit Profile* button at the bottom right of the screen.

To manage the cards of an existing User, click somewhere in their row, then press the *Manage Cards* button at the bottom right of the screen.

*Inactive Users (those who have a termination date in the past) are also listed. Concierges are listed in the Concierge tab.*

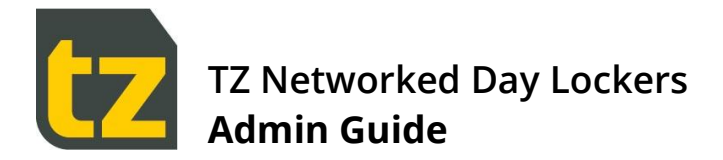

## **4.4.1 Adding/Editing Users**

This screen allows adding of User details with a Save button.

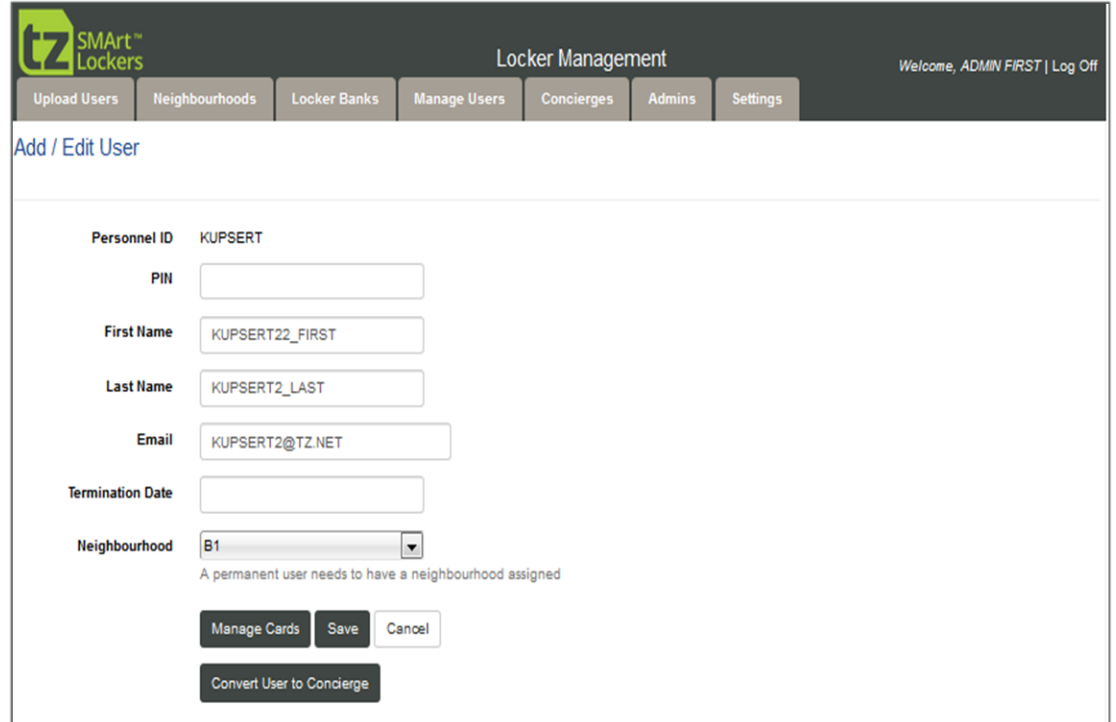

*Figure 10: The Add/Edit User screen*

The following table summarises the fields available for Users:

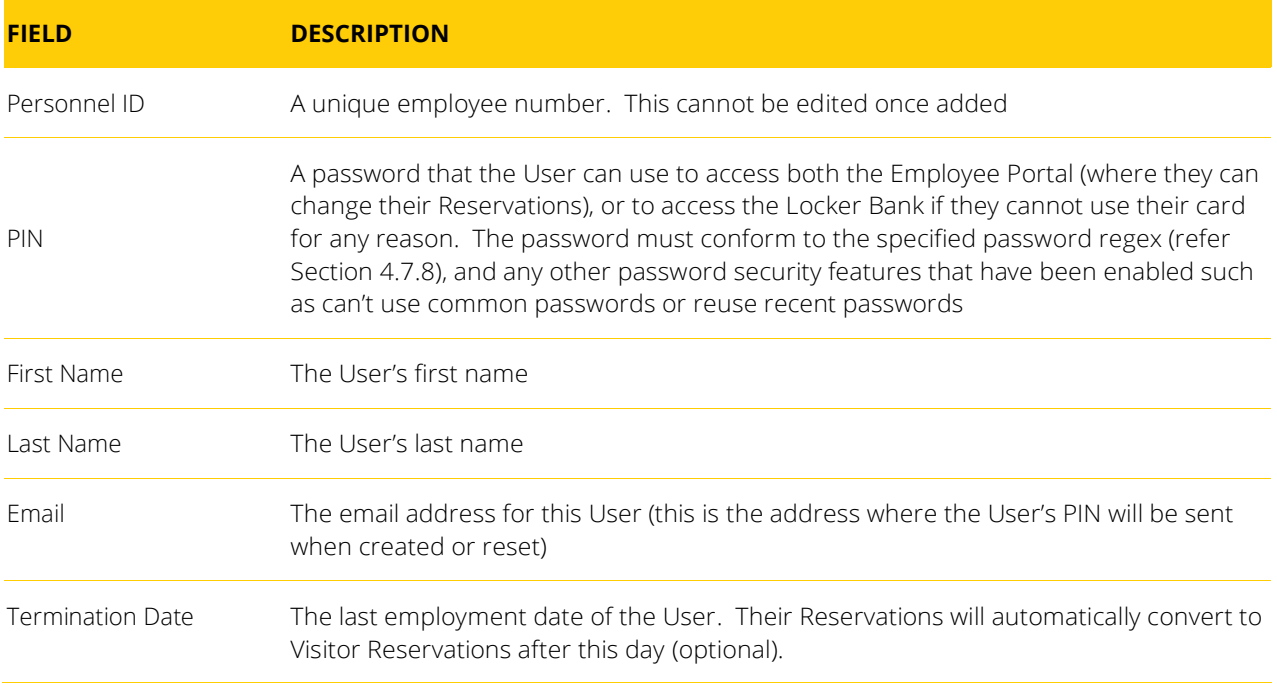

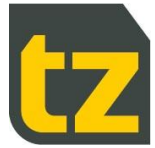

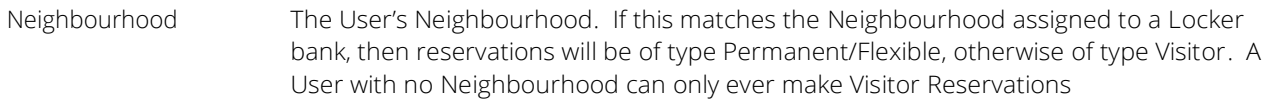

After pressing *Save*, if a new User was successfully added, then the Manage Cards screen will now be displayed, to allow their cards to be linked (refer to Section 4.4.2 for further details).

*If you change a User's Neighbourhood, any reservation they have in their current Neighbourhood will be converted to a Visitor Reservation, and any Visitor Reservation in the new Neighbourhood will be converted to a Flexible Reservation (unless there is more than one, in which case they will remain unchanged).*

*If you have many Users to add and the System has not been configured to import Users automatically from external systems, then it is much quicker to use the Upload Users feature.*

*Inactive Users (those who have a termination date in the past), will have their fields shown as read only, will show a note above the fields that 'This User is inactive', and will have an additional button labelled Reactivate that can be used to reactivate the User.*

#### **4.4.2 Manage Cards screen**

This screen allows the cards of a User to be managed. Users can have zero or more cards. Where they have no card, they will have to enter credentials to gain access to their reservations. Where they have one or more cards, they can swipe any of those cards at a Locker Bank to gain access to their reservations. If a User loses their card, it should be removed from the User so that the card cannot be used to access the User's reservations anymore.

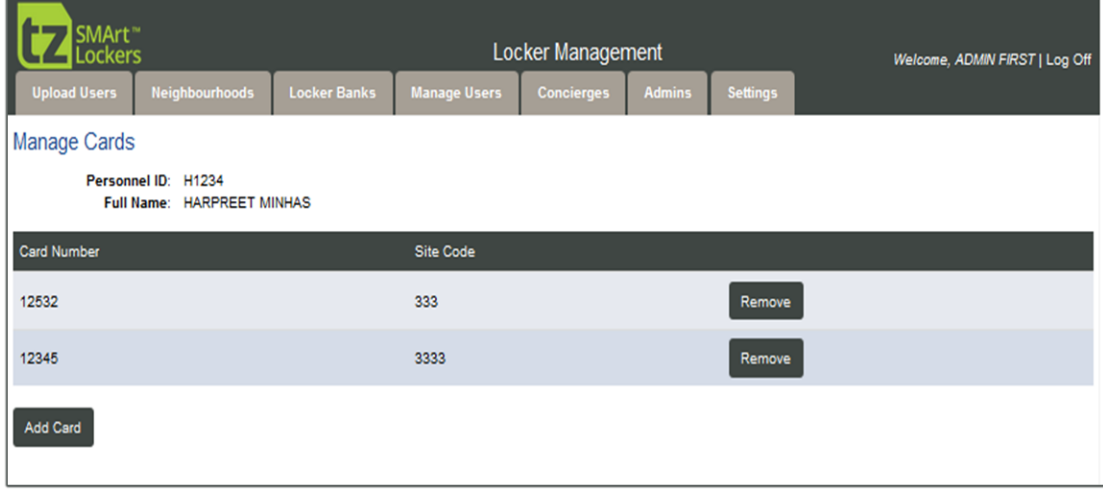

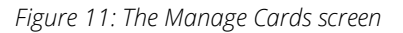

To add a new card:

- Press Add Card button.  $\overline{\phantom{a}}$
- Enter the Card Number and Site code (there is a specific Site Code for each Site, e.g. San Jose, Oakland, etc., and cards from one Site typically cannot be used at a different Site)
- Press Save button.

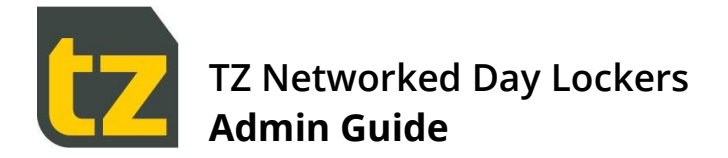

To remove an existing card:

Press *Remove* button shown next to the existing card.  $\rightarrow$ 

*Be careful editing or removing the Card numbers of existing Users, as their existing reservations will no longer be accessible using the old card number.*

#### <span id="page-18-0"></span>**4.4.3 Converting Users to Concierges**

If you select an existing User and edit them, there is an extra button available on the Add/Edit User screen labelled *Convert User to Concierge*. Use this button to create Concierges in the System.

*If the System has been configured to import Concierges automatically from AD or AAD, then don't use this conversion feature, instead update the Users AD/AAD record to set the appropriate field that has been configured in the Authentication Settings screens as the Concierge discriminator (refer to Section 4.7.6).*

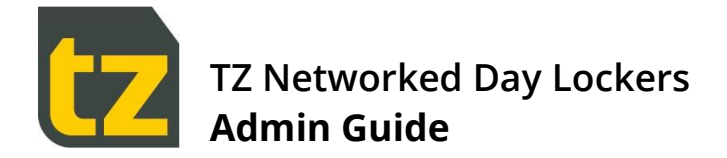

## <span id="page-19-0"></span>**4.5 The Concierges tab**

The Concierges tab lists the Concierges in the System. Only Concierges can log into Concierge Portal or perform admin tasks at the Kiosk.

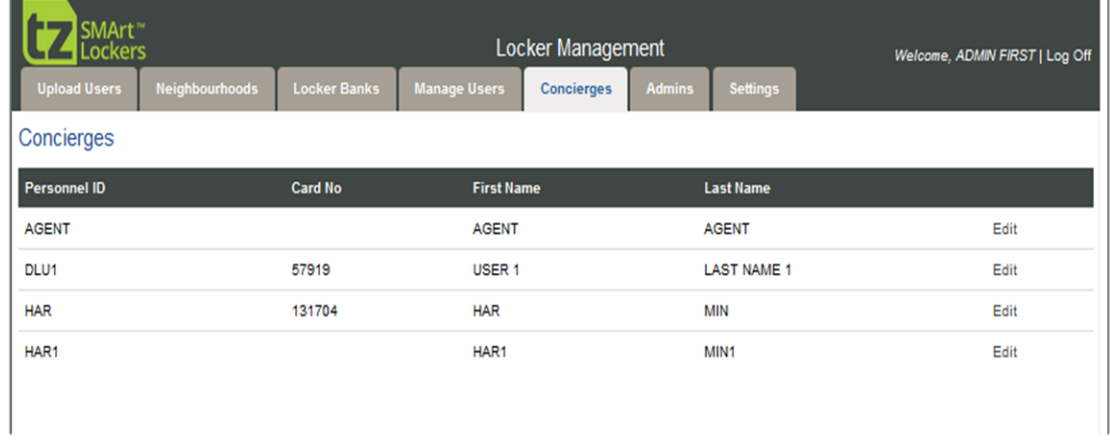

*Figure 12: The Concierges screen*

To create a Concierge, refer to Section [4.4.3.](#page-18-0)

To edit a Concierge, select the *Edit* link in the rightmost column for that Concierge.

#### **4.5.1 Edit Concierge**

Concierge details can be edited by changing the values in this screen.

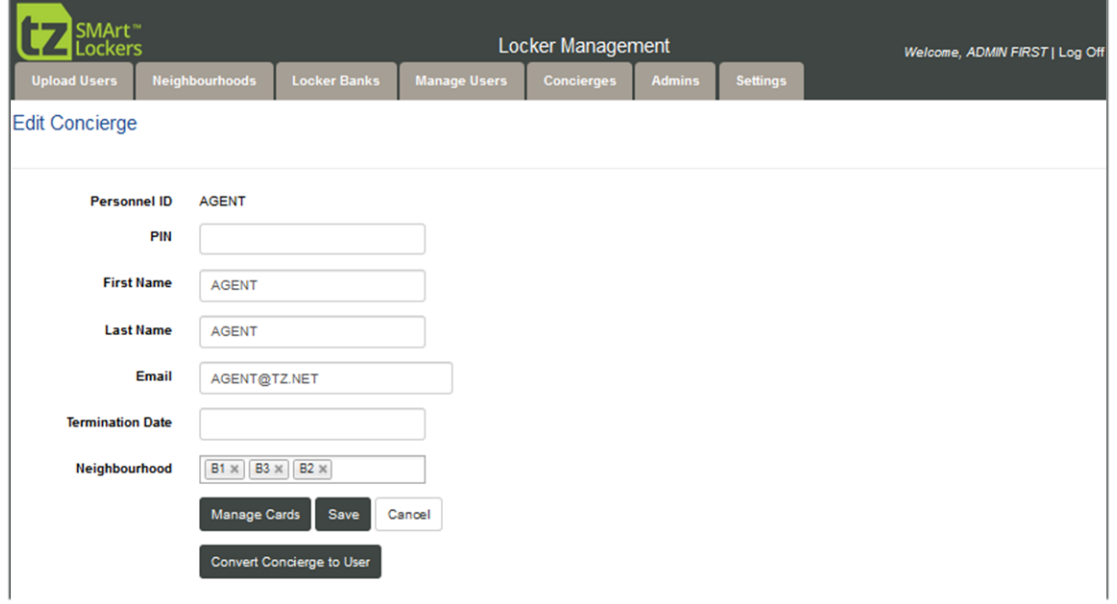

*Figure 13: Edit Concierge screen*

The fields on this screen are the same as the fields on the normal Add/Edit User screen. The only difference is that the Neighbourhood field can contain a list of multiple Neighbourhoods. These will be the Neighbourhoods over which the Concierge will have jurisdiction.

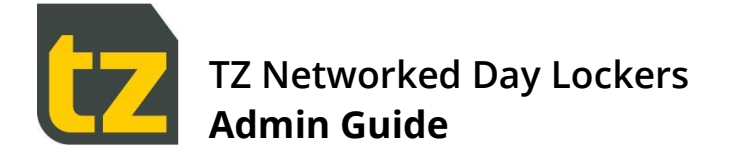

- Click in the field to make visible a drop-down list from which an additional Neighbourhood can be added  $\overline{\phantom{a}}$
- Click on the cross icon of an existing Neighbourhood to remove it from the field  $\rightarrow$

Remember to press the *Save* button after editing a Concierge.

The *Manage Cards* button can be used to manage the Concierge's cards in the same way as a normal User's cards.

Use the *Convert Concierge to User* button to convert Concierges back to normal Permanent Users.

*If the System has been configured to import Concierges automatically from AD or AAD, then don't use this conversion feature, instead update the User's AD/AAD record to un-set the appropriate field that has been configured in the Authentication Settings screens as the Concierge discriminator (refer to Section 4.7.6).*

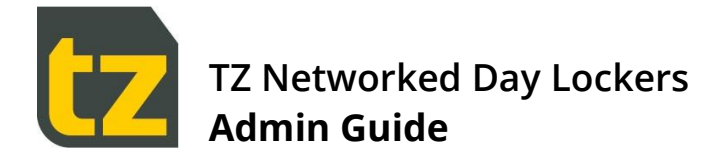

## <span id="page-21-0"></span>**4.6 The Admins tab**

The Admins tab lists the Admins in the System. Only Admins can log into Admin Portal

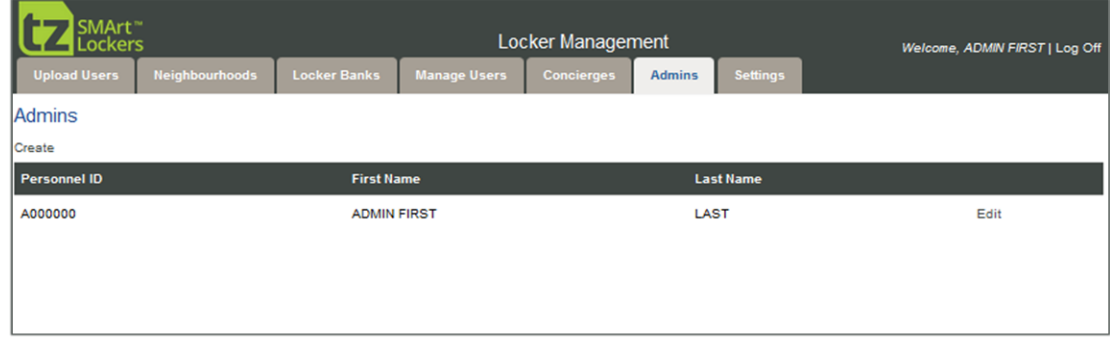

*Figure 14: Admins Screen*

To create a new Admin, click the *Create* link at the top left of the screen.

To edit an Admin, select the *Edit* link in the rightmost column for that Admin.

*If the System has been configured to import Admins automatically from AD or AAD, then don't use this conversion feature, instead update the Users AD/AAD record to set the appropriate field that has been configured in the Authentication Settings screens as the Super Admin discriminator (refer to Section 4.7.6).*

#### **4.6.1 Add/ Edit Admin**

Admin details can be edited by changing the values in this screen.

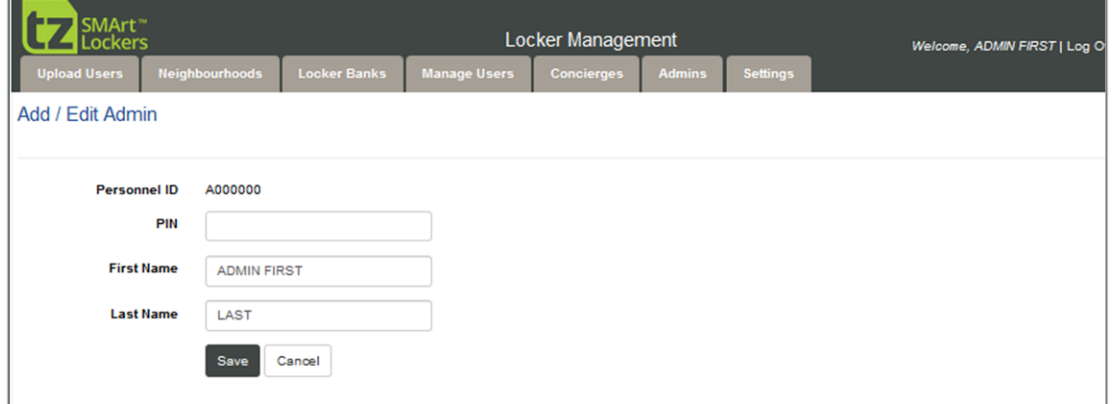

*Figure 15: The Add/Edit Admin screen*

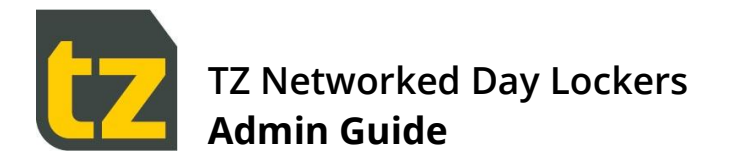

The following table summarises the fields available for Admins:

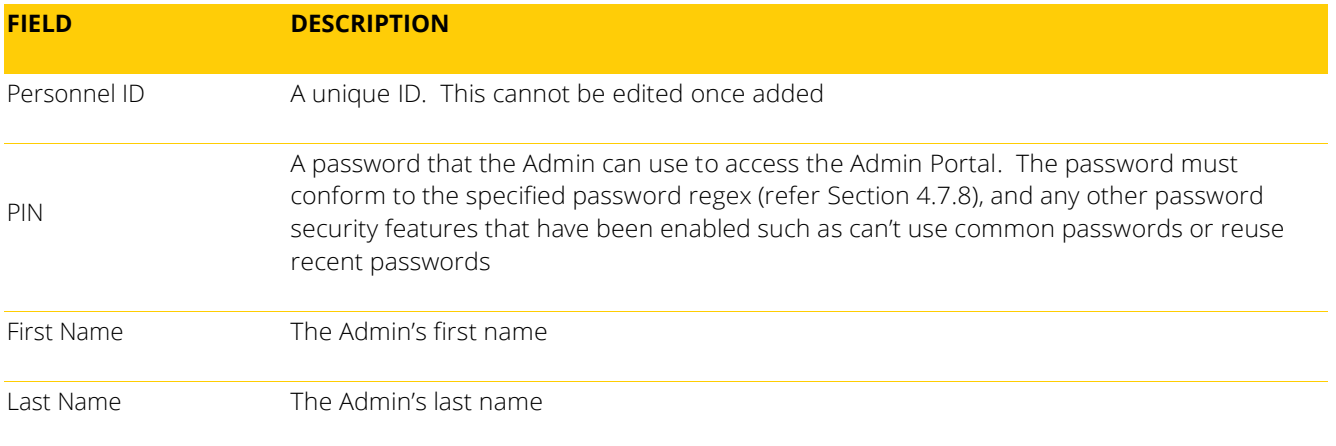

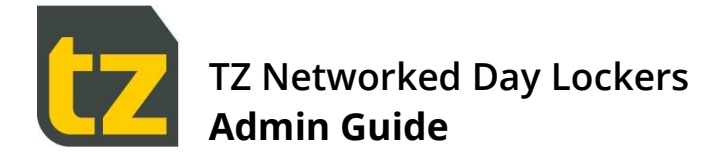

## <span id="page-23-0"></span>**4.7 Settings tab**

The Settings tab allows various System related settings to be changed.

| SMArt <sup>™</sup><br><b>ockers</b> |                               |                                |                     | <b>Locker Management</b> | Welcome, ADMIN FIRST   Log Off |                 |  |  |  |
|-------------------------------------|-------------------------------|--------------------------------|---------------------|--------------------------|--------------------------------|-----------------|--|--|--|
| <b>Upload Users</b>                 | <b>Neighbourhoods</b>         | <b>Locker Banks</b>            | <b>Manage Users</b> | <b>Concierges</b>        | <b>Admins</b>                  | <b>Settings</b> |  |  |  |
| Settings                            |                               |                                |                     |                          |                                |                 |  |  |  |
|                                     | <b>SMTP Settings</b>          |                                |                     |                          |                                |                 |  |  |  |
|                                     | <b>Email Templates</b>        |                                |                     |                          |                                |                 |  |  |  |
|                                     | <b>Email Recipients</b>       |                                |                     |                          |                                |                 |  |  |  |
|                                     | <b>Theme Settings</b>         |                                |                     |                          |                                |                 |  |  |  |
|                                     | <b>User Import Settings</b>   |                                |                     |                          |                                |                 |  |  |  |
|                                     |                               | <b>Authentication Settings</b> |                     |                          |                                |                 |  |  |  |
|                                     | <b>Integration Settings</b>   |                                |                     |                          |                                |                 |  |  |  |
|                                     | <b>Global Settings</b>        |                                |                     |                          |                                |                 |  |  |  |
|                                     | <b>Asset Manager Settings</b> |                                |                     |                          |                                |                 |  |  |  |
|                                     |                               |                                |                     |                          |                                |                 |  |  |  |

*Figure 16: Settings screen*

#### **4.7.1 SMTP settings**

SMTP settings screen displays a form to capture configuration information about the email gateway for the Portal to successfully send email notifications to recipients.

This feature can be reached by selecting the *SMTP Settings* link from the Settings screen.

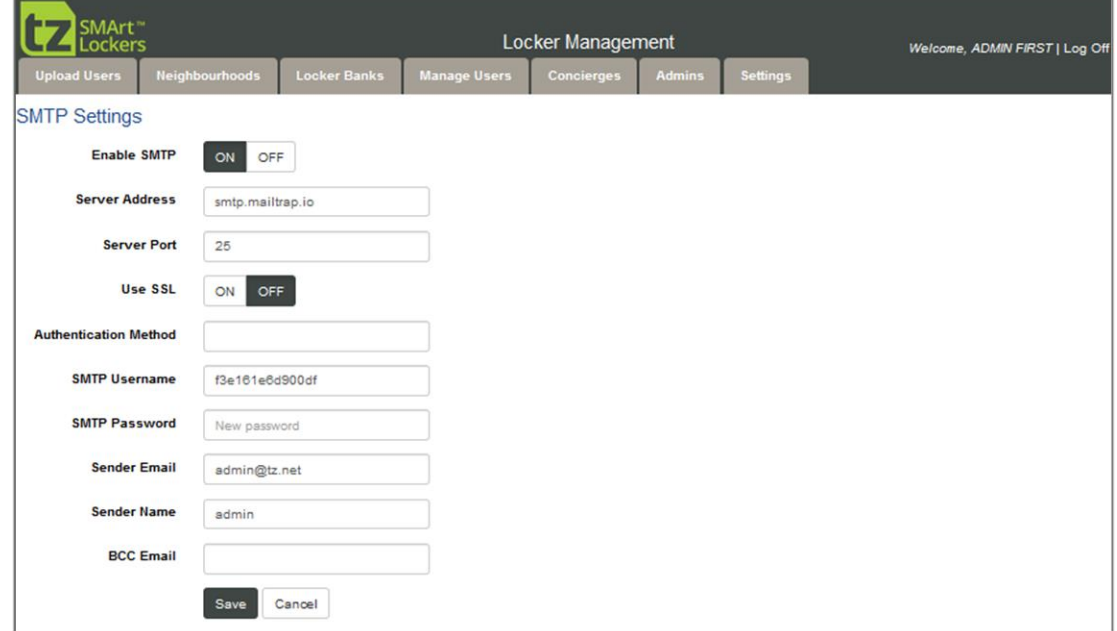

*Figure 17: SMTP Settings screen*

To change any of these settings:

- Edit the associated text field.  $\rightarrow$
- Press the *Save* button to immediately update the value $\rightarrow$

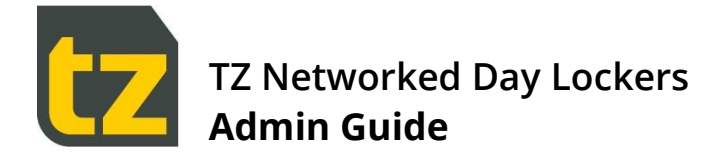

## **4.7.2 Email Templates**

The Email Templates screen contains the message templates used when the System generates an email notification for events.

This feature can be reached by selecting the *Email Templates* link from the Settings screen.

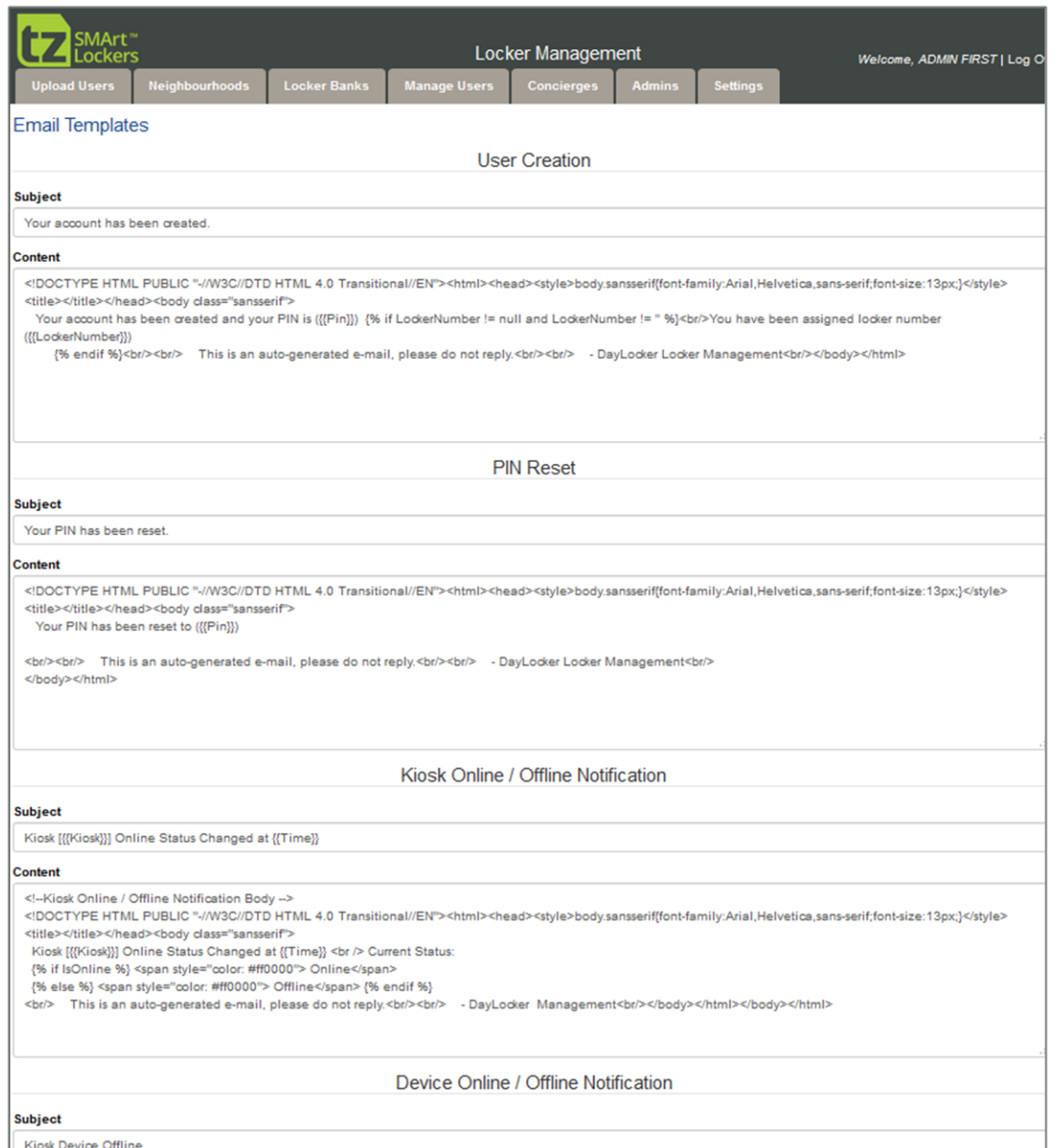

#### *Figure 18: Email Templates screen*

There are Email Templates for the following events (with both the subject line and body being editable):

- User Creation  $\rightarrow$
- PIN reset  $\overline{\phantom{1}}$
- Kiosk online/ offline Notification $\rightarrow$

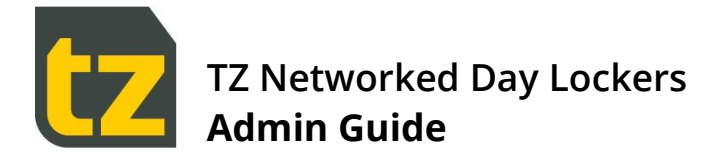

- Device online/ offline Notification
- Delegate/ Un-delegate access to Locker Notification  $\overline{\phantom{a}}$
- $\overline{\phantom{a}}$ Shared Reservation Created Notification

To change any of these settings:

- Edit the associated text field.  $\overline{\phantom{a}}$
- Press the Save button to immediately update the value  $\overline{\phantom{a}}$

#### **4.7.3 Email Recipients**

The Email Recipients Settings screen contains the nominated email addresses that the System directs reports and notifications to, as well as some report settings.

This feature can be reached by selecting the *Email Recipients* link from the Settings screen.

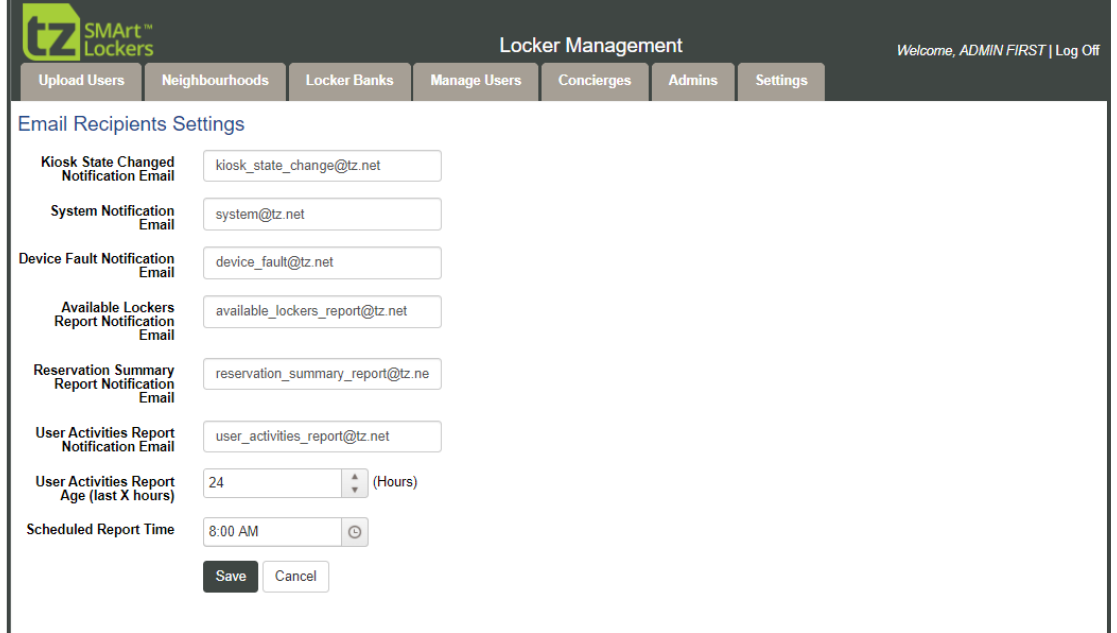

#### *Figure 19: Email Recipients screen*

There are three reports emailed out by the System daily, the *Available Lockers Report*, *Reservation Summary Report* and *User Activities Report*. Use the *Scheduled Report Time* field to set the time of day when these are generated and set the associated *Notification Email* field to the desired email recipients for that report. For the *User Activities Report*, you can also set the age to apply to the report using the *User Activities Report Age (last X hours)* field.

To change any of these settings:

- Edit the associated field.  $\rightarrow$
- Press the *Save* button to immediately update the value $\overline{\phantom{1}}$

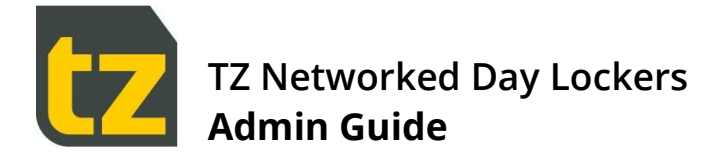

## **4.7.4 Theme Settings**

The Theme Settings screen contains settings for colours, fonts, and company logo to be used in the System

This feature can be reached by selecting the *Theme Settings* link from the Settings screen.

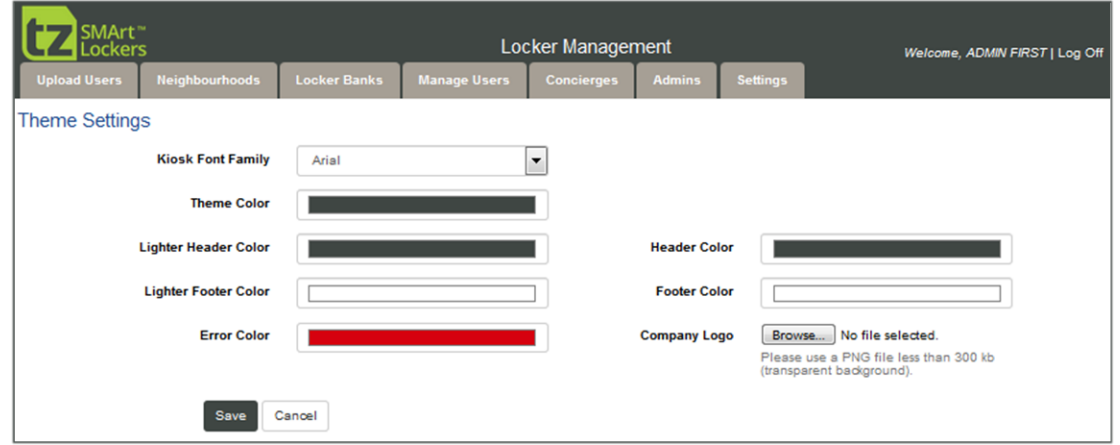

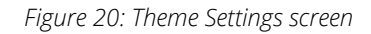

#### **4.7.5 User Import Settings**

Bulk User import via csv file can be initiated in the following ways:

- Manually, by using the Admin Portal's Upload Users feature (refer to Section 4.1)  $\rightarrow$
- Automatically, by configuring a pickup point where the csv file will be placed which can either be an FTP or SFTP  $\overline{\phantom{1}}$ endpoint or a network share (but only one location at a time), and the System will periodically automatically import the file

For the automatic method, use the *User Import Settings* screen to configure all the required settings, including general settings as well as specific endpoint settings and credentials. This feature can be reached by selecting the *User Import Settings* link from the Settings screen.

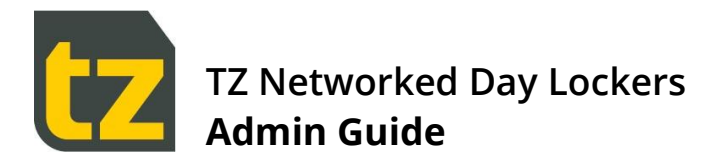

The screenshot below shows the General settings related to User import.

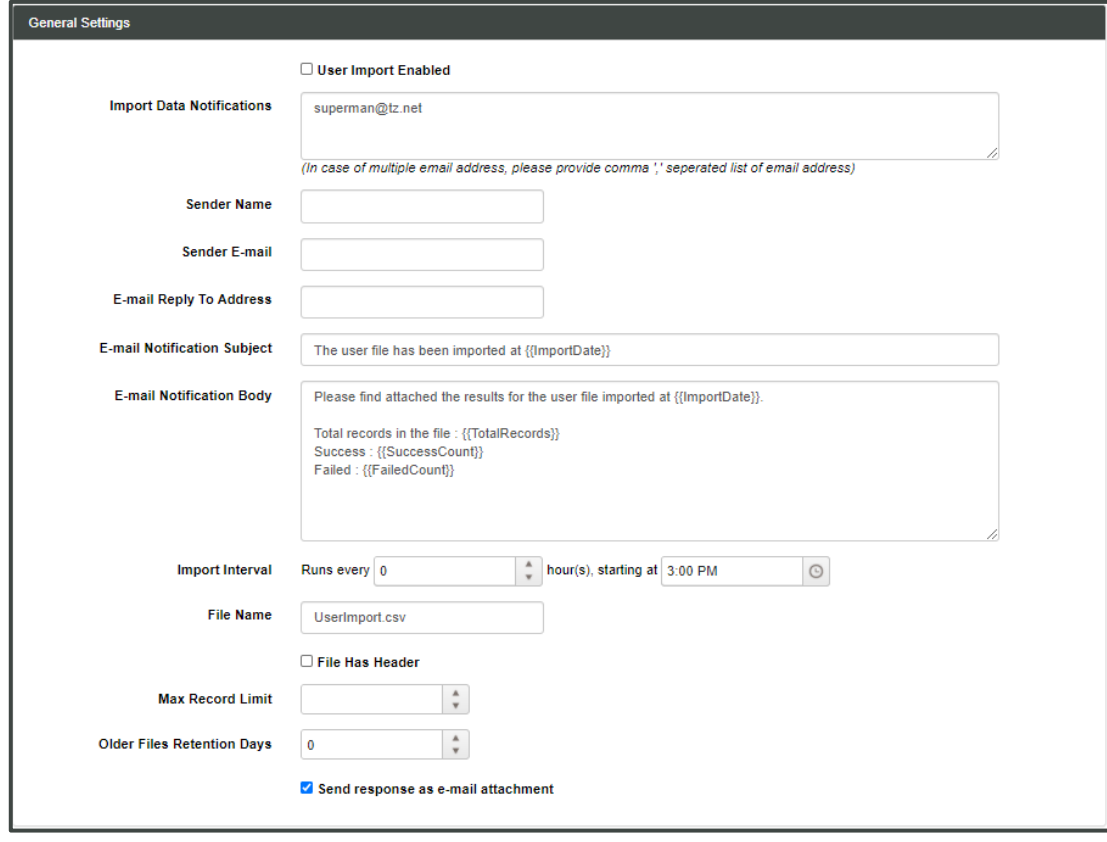

Settings that must be specified are:

- *User Import Enabled* tick this to enable the automatic import feature  $\rightarrow$
- *Import Data Notifications* use this to specify one or more email recipients to receive the results of each automatic  $\overline{\phantom{1}}$ import
- *Import Interval* set as desired  $\overline{\mathbf{y}}$
- *File Name* this should reflect the file name of the csv file that will be picked up automatically  $\mathbf{y}$
- *File has Header* tick this to indicate that the first row of the file is a header row that should be skipped  $\overline{\phantom{1}}$
- *Max Record Limit* make sure to set a value for this, i.e. 250  $\overline{\phantom{1}}$

A sample csv file can be obtained by pressing the *Sample File* button.

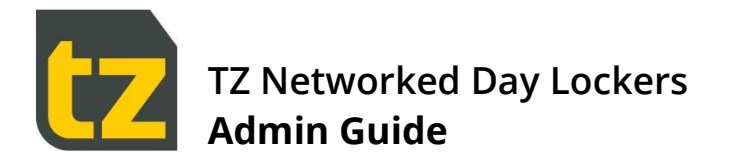

Below the general settings are individual panes for setting the supported endpoint types, refer to the screenshot below:

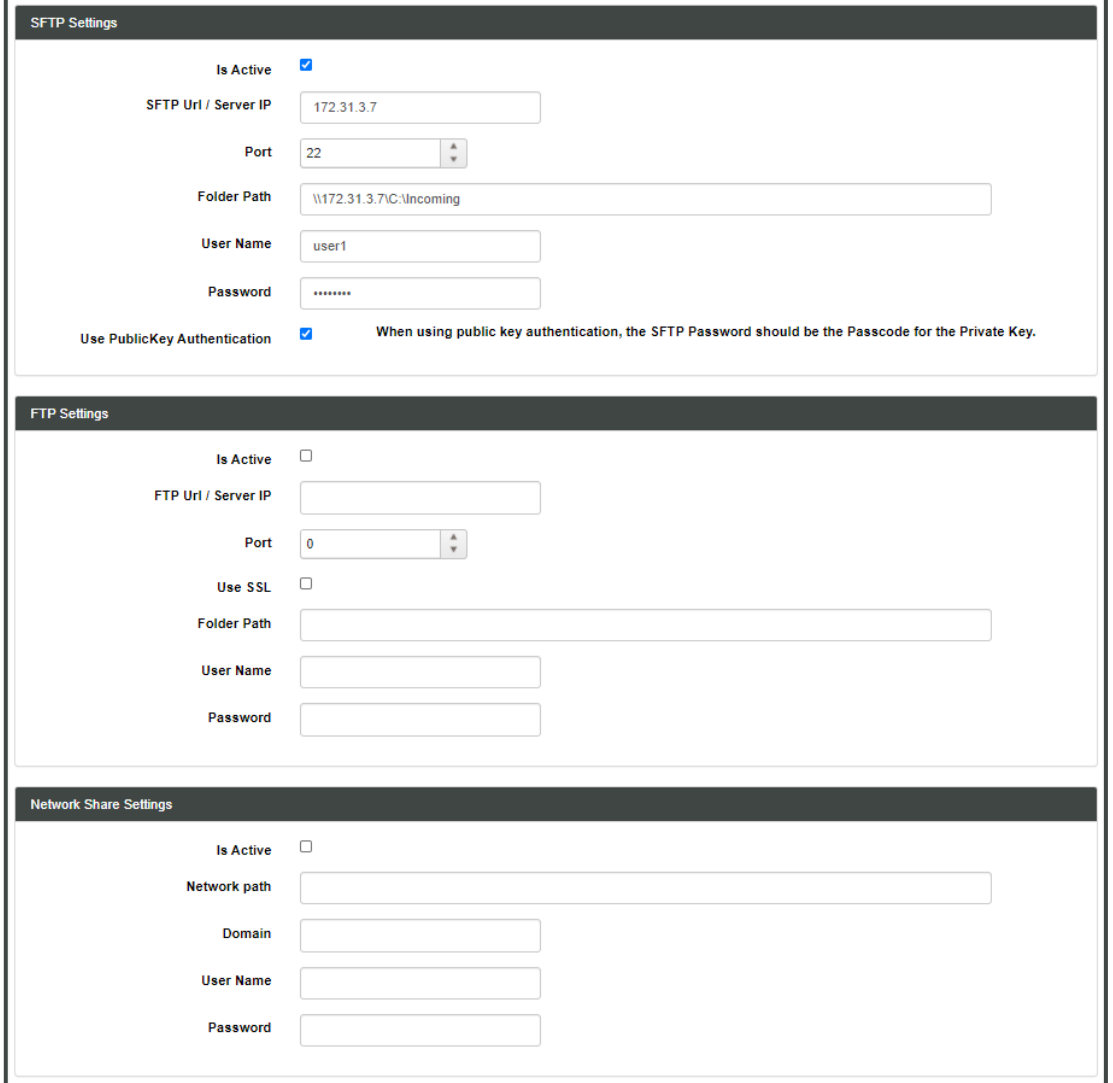

Remember, only one endpoint type is supported at a time. You must choose only one of the three methods, tick *Is Active* checkbox, then provide the other required details for the automatic import to successfully find and pick up the csv file.

#### **4.7.6 Authentication Settings**

The Authentication Settings screen contains settings for using existing external authentication for Users in the System, such as an organisations AD (Active Directory) Server or Azure AD Server. This includes the importing of Users from such external systems, as well as live authentication of these Users when they login to the Portal or Kiosks.

This feature can be reached by selecting the *Authentication Settings* link from the Settings screen.

If using Authentication, use the *Provider Type* dropdown control to choose between *Active Directory* or *Azure Active Directory*. To turn off external authentication, select the blank item from the *Provider Type* dropdown and press the *Save* button.

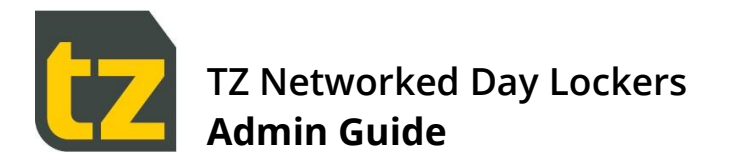

When AD or AAD authentication is enabled, then Users will be automatically imported to the System. The ramifications on system operation in this case are:

- The source of truth for imported Users has now shifted to their AD/AAD record. As such, do not edit such Users within the Portal anymore, since any edits made internally will be overwritten on next import. Such Users will need to have all their details updated in their AD/AAD record instead (this includes their passwords, their card details (if stored in the AD record), their Neighbourhood, and their roles, i.e. if they are Concierge or Admin or neither). Similarly, Users will need to have their AD/AAD record disabled or updated with an Expiry Date set to have their usership terminated within the System (further details below).
- Users will be imported from either defined AD Container paths (in the case of AD) or Azure AD groups (in the case  $\rightarrow$ of AAD), If a User doesn't fit the criteria defined for the Super Admin or Concierge roles (as specified in the Provider Type screens detailed below), they will be imported as regular Permanent Users with a Neighbourhood.
- If desired, you can still have 'local' Users within the System that are still managed within the Portal as normal  $\rightarrow$ rather than imported from AD/AAD. For example, you may want to create Guest Users locally (since it is not possible to import Guest Users, i.e. Users without a Neighbourhood). But for this to work, you must have enabled the 'Mixed Mode Authentication' options in the Authentication Settings screens. Where Mixed Mode is enabled, then the order of authentication is first the AD/AAD external system, then the local System.
- Card data can also be imported according to the attribute mappings configured if it exists in the AD/AAD record of  $\overline{\mathbf{y}}$ the Users. However, at organisations where no card data is stored in the AD/AAD external system, then cards will have to be associated to Users via the Card On-boarding process (where cards are associated to Users on first time card swipe at a Kiosk – refer to the User Guide for more details).
- Because authentication is now done at the AD/AAD Server, then the Asset Manager and Kiosks must always be  $\overline{\phantom{a}}$ online to those systems via the network.

Please note that the specification of a User's Neighbourhood differs between AD and AAD as follows:

- When AD is used, a User's Neighbourhood is defined by an attribute in the AD User's record  $\ddot{\phantom{1}}$
- But when AAD is used, a User's Neighbourhood is instead defined by the AAD group to which they belong (in conjunction with the configured AAD group to Neighbourhood mapping – refer to Section 4.2.2)

During User import, there are two scenarios that will lead to User deactivation in the System:

- If a User account is disabled in AD/AAD, then on next user sync, that User will have their termination date set to  $\rightarrow$ yesterday within the System.
- If a User account has their Expiry Date set to a date in the past, then on next user sync, that User will have their  $\overline{\phantom{a}}$ termination date set to the same date within the System.

In both cases, the next time the termination service runs in the System (it runs daily in the background), the User will be deactivated. If the User happens to have any Permanent or Flexible Reservations, those reservations will be converted to Visitor Reservations, with Expiry Date two (2) days into the future (shifted to the following Monday in the case of a weekend expiry) at 6pm.

Deactivated Users can be reactivated in AD by either re-enabling their account or clearing their Expiry Date (or setting it to a future date).

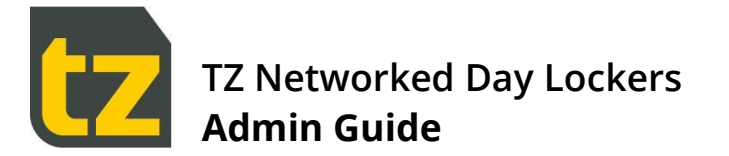

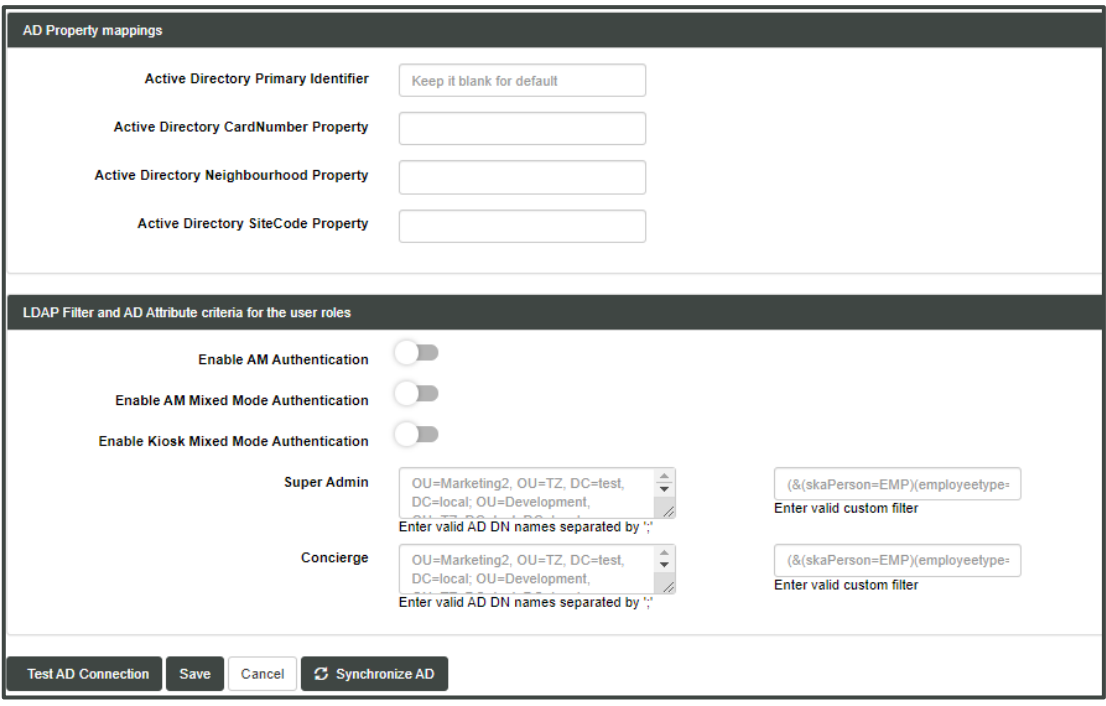

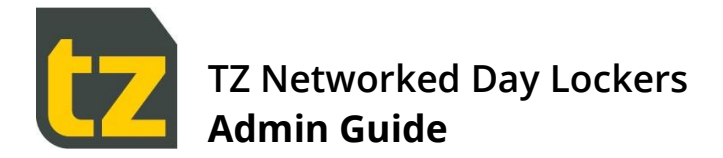

#### **4.7.6.1 Active Directory Settings**

When *Provider Type* is set to *Active Directory*, the following settings will be shown:

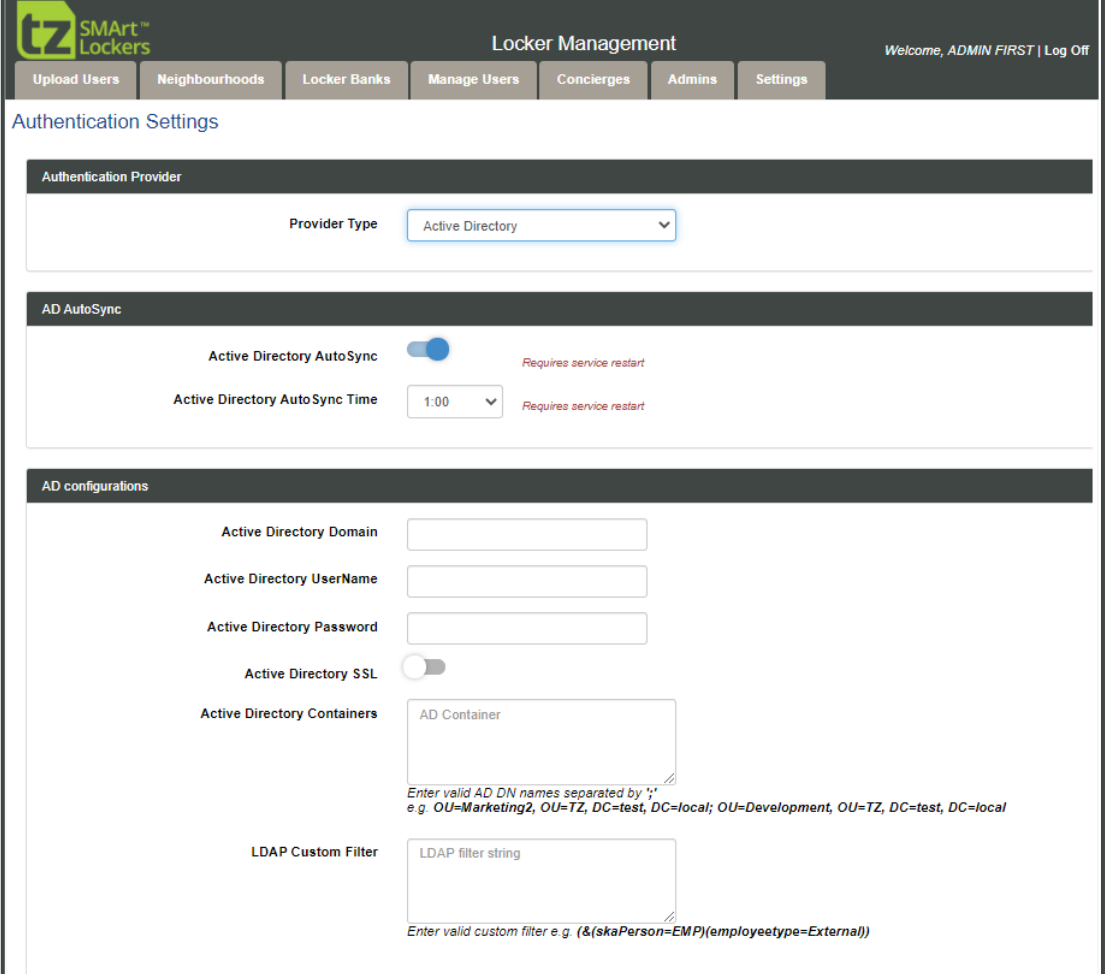

*Figure 21: Active Directory Settings screen*

The following table summarises the settings that can be changed on this screen:

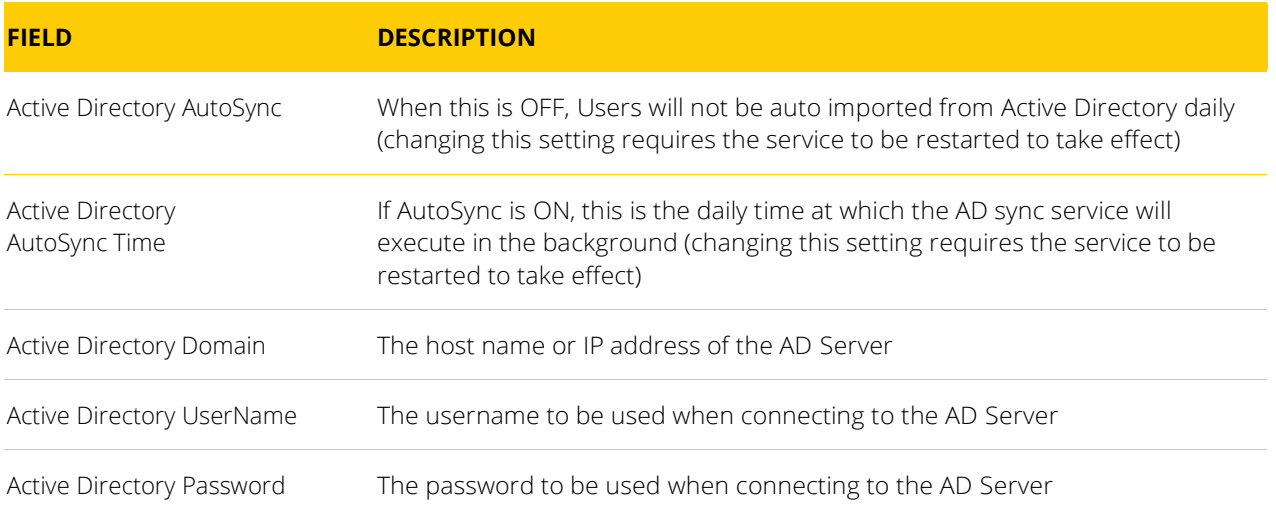

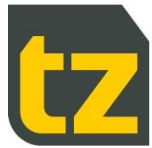

# **TZ Networked Day Lockers Admin Guide**

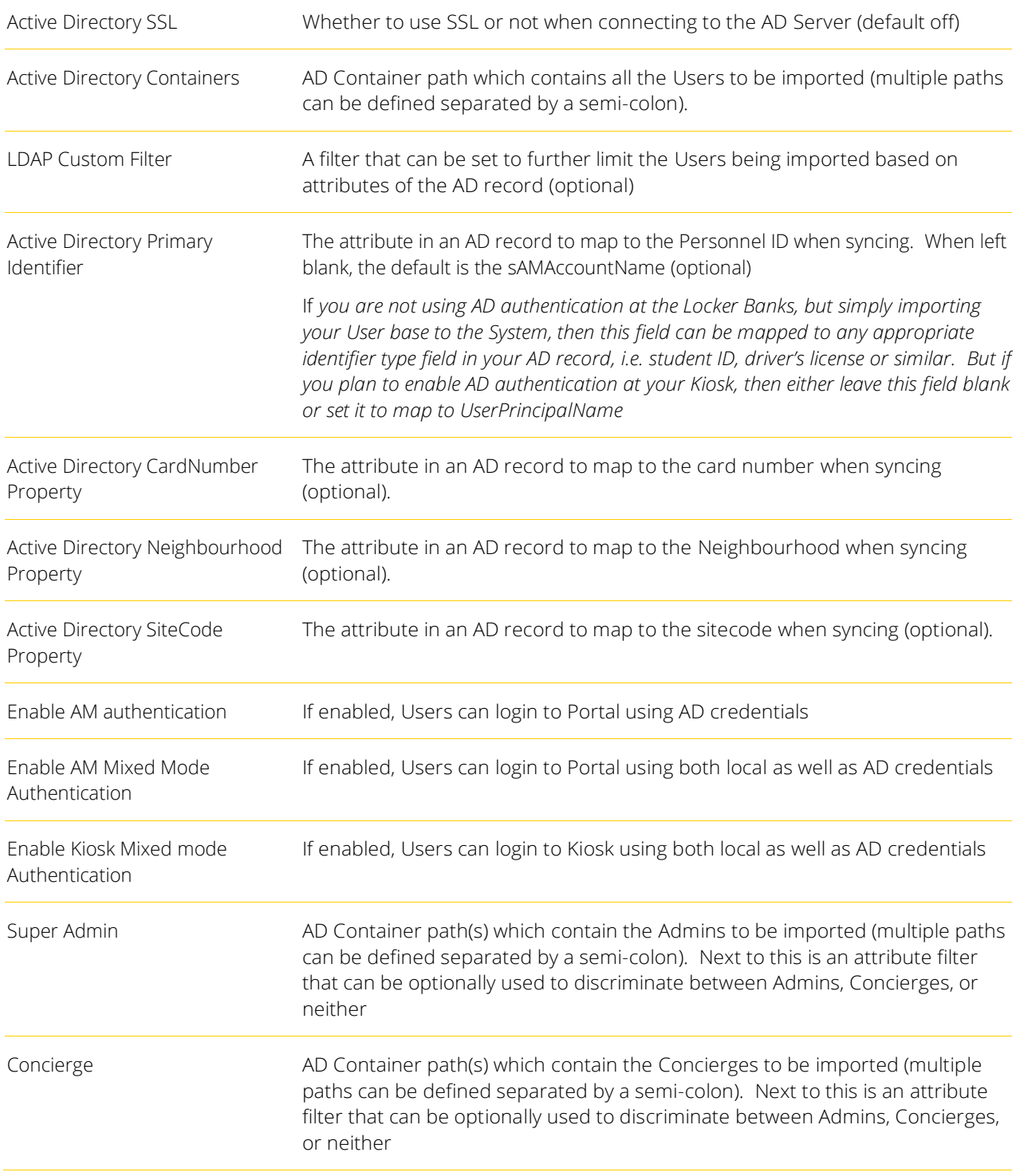

To change any of these settings, edit the associated text field, then press the *Save* button to immediately update the value.

- > To test the AD connection, save your changed settings first, then press the *Test AD Connection* button.
- > To trigger an immediate AD sync, press the *Synchronize AD* button.

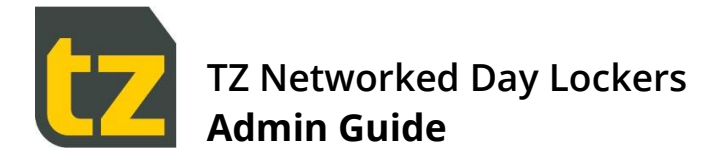

#### **4.7.6.2 Azure Active Directory Settings**

When *Provider Type* is set to Azure Active Directory, the following settings will be shown:

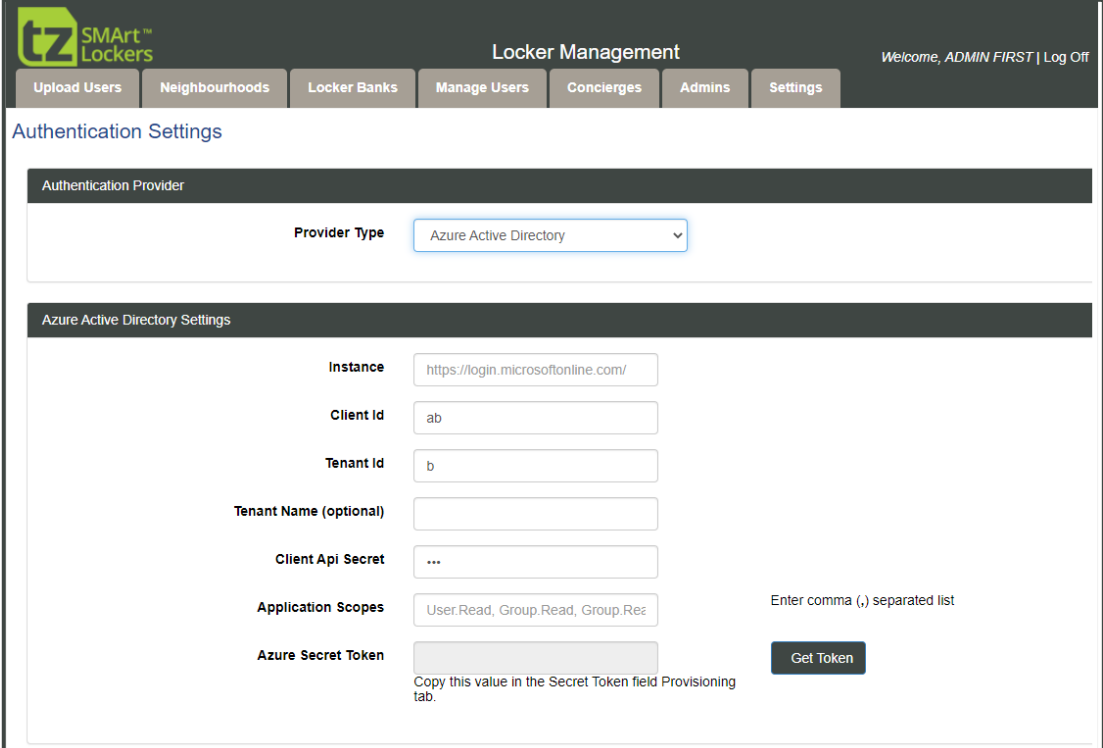

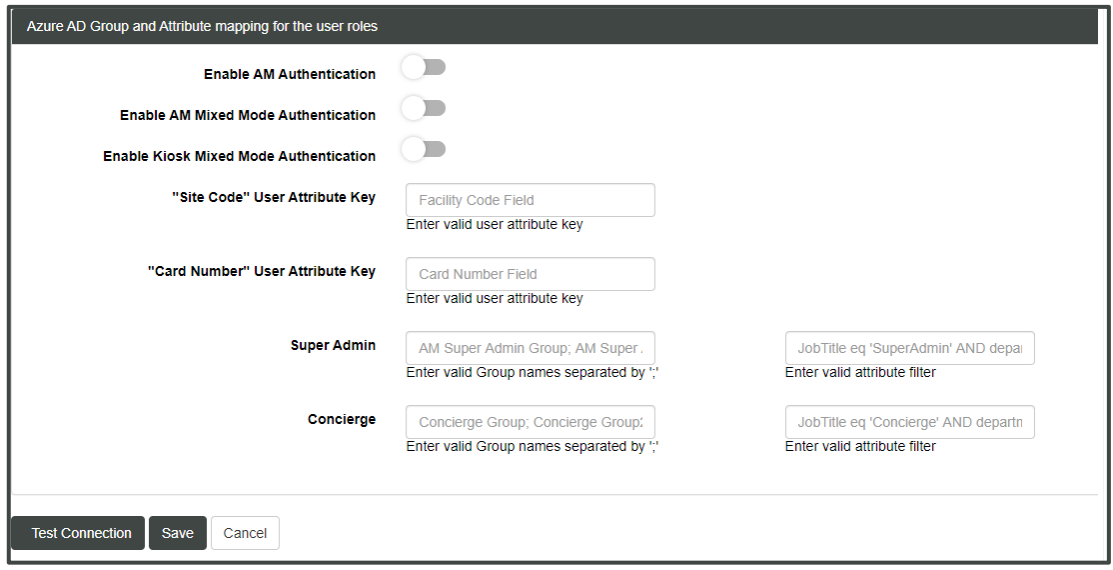

*Figure 22: Azure Active Directory Settings screen*

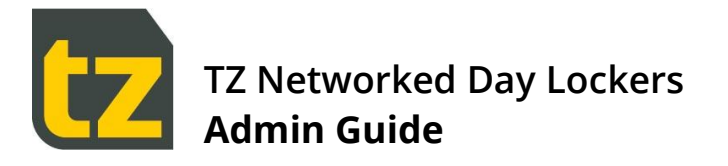

The following table summarises the settings that can be changed on this screen:

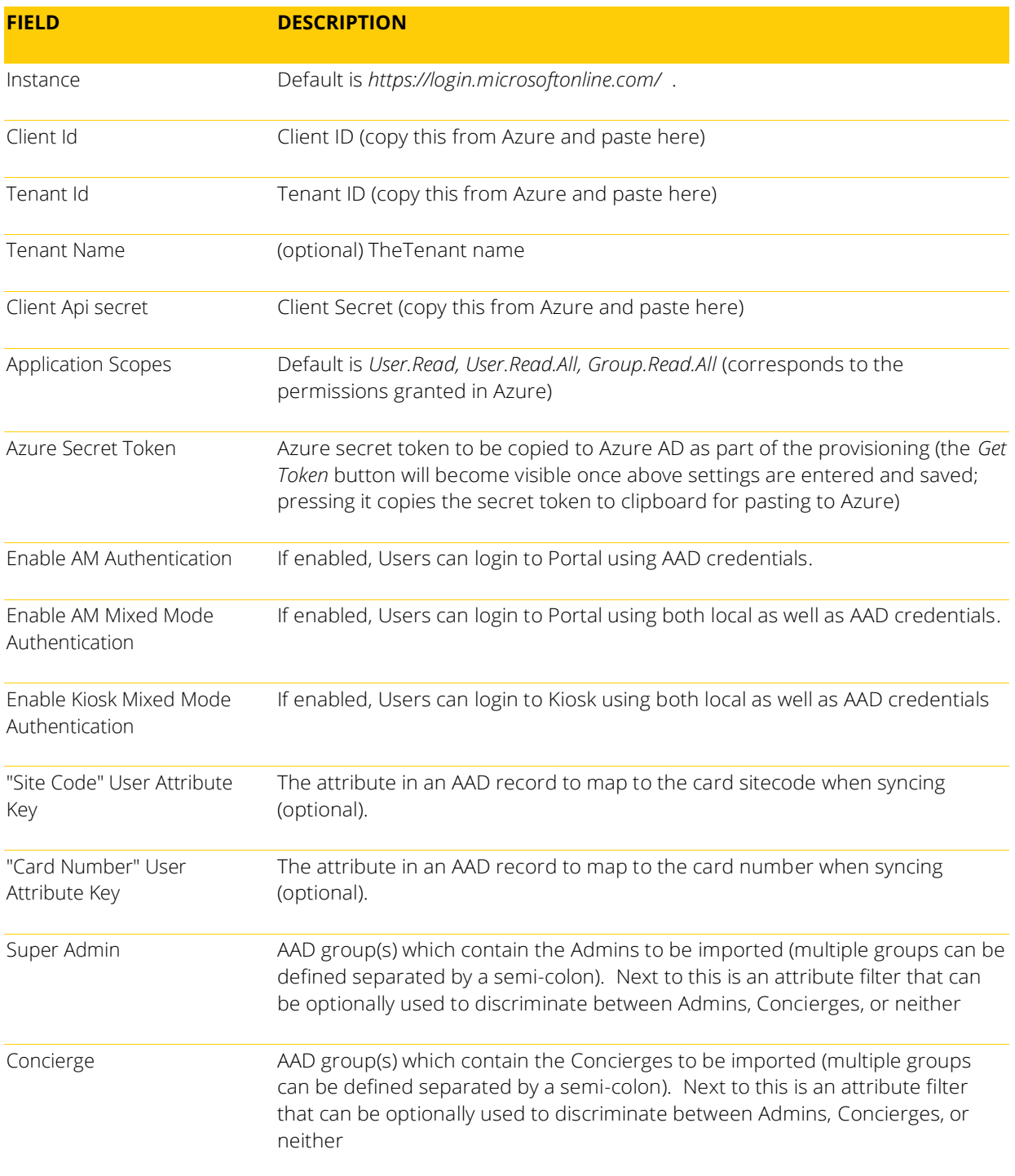

To change any of these settings, edit the associated text field, then press the *Save* button to immediately update the value

> To test the AAD connection, save your changed settings first, then press the *Test Connection* button.

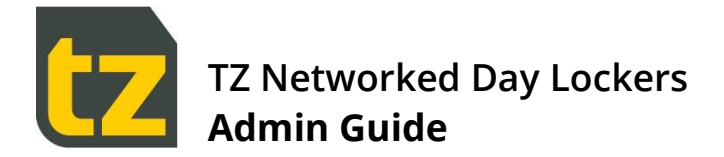

## **4.7.7 Integration Settings**

The External API Integration Settings screen contains settings for posting events in the System to an external REST based API.

This feature can be reached by selecting the *Integration Settings* link from the Settings screen.

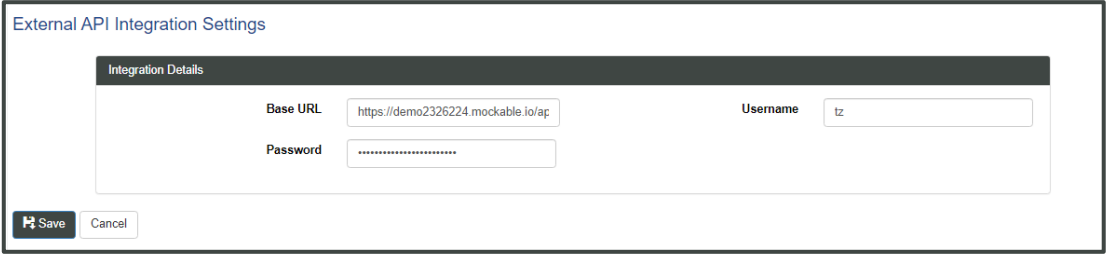

Set the fields on this screen as relevant for the external API endpoint and press the *Save* button. The System will then send Events as they occur to the external system. For more information, refer to the TZ Networked Day Locker Integration Spec.

#### **4.7.8 Global Settings**

The Global Settings screen contains settings for the System that are global in nature, rather than specific to each Kiosk.

This feature can be reached by selecting the *Global Settings* link from the Settings screen.

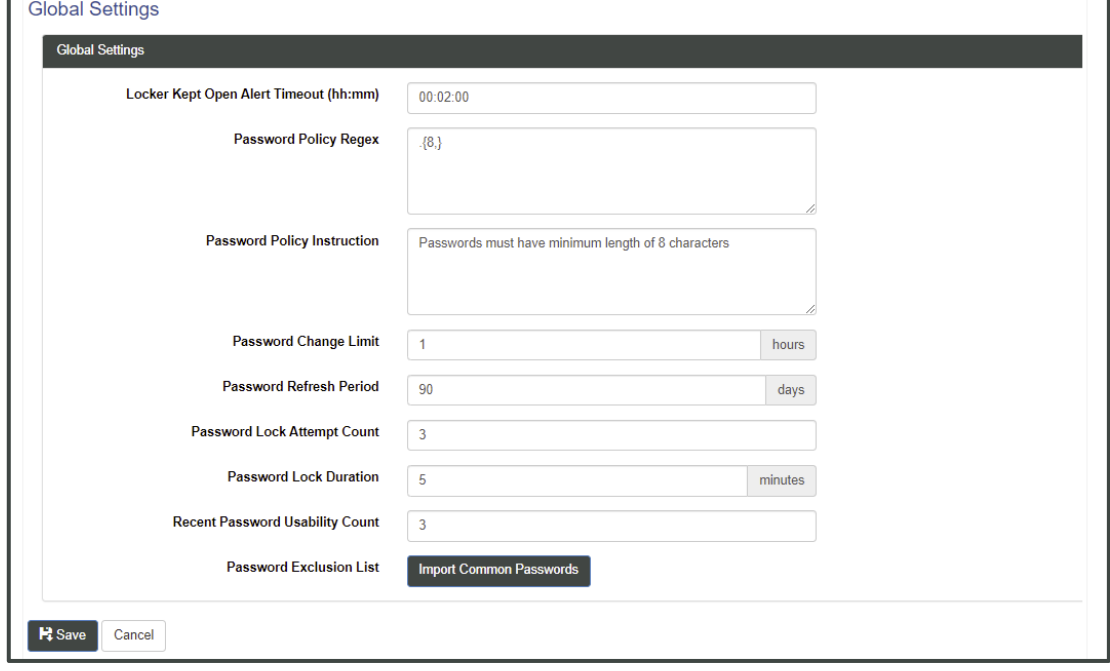

*Figure 23: Global Settings screen*

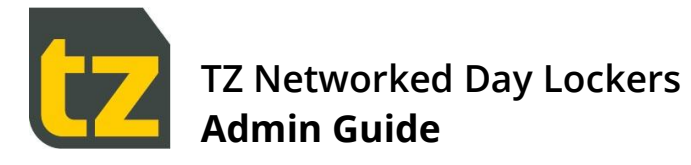

The following table summarises the settings that can be changed on this screen:

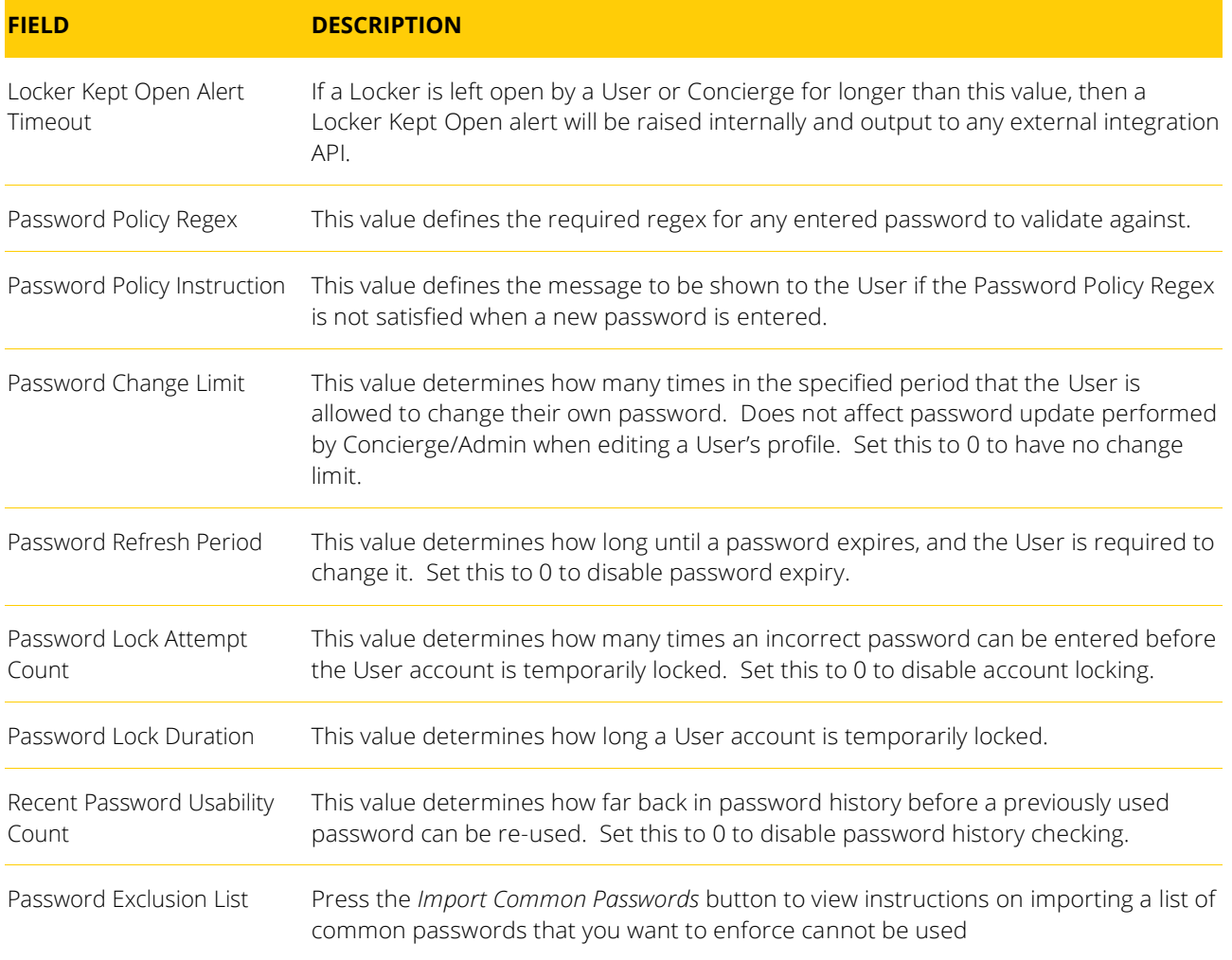

To change any of these settings:

- Edit the associated text field.  $\rightarrow$
- Press the *Save* button to immediately update the value  $\overline{\phantom{a}}$

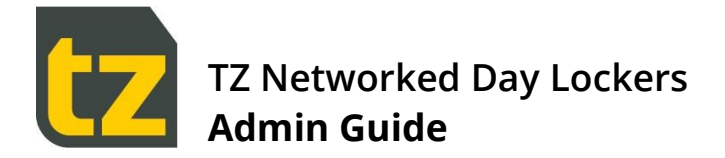

#### **4.7.9 Asset Manager Settings**

The Asset Manager Settings screen contains settings specific for Asset Manager operation which are configurable.

This feature can be reached by selecting the *Asset Manager Settings* link from the Settings screen.

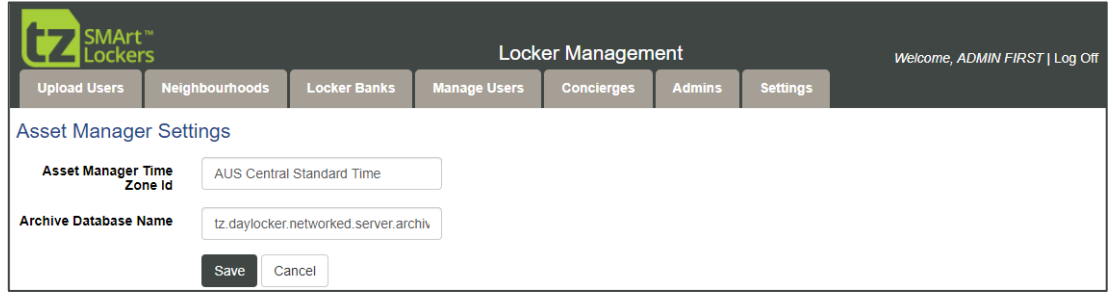

To change any of these settings:

- Edit the associated text field.  $\mathbf{A}$
- Press the *Save* button to immediately update the value

**END OF DOCUMENT**